# **2010**

## Progetto Istanze On Line

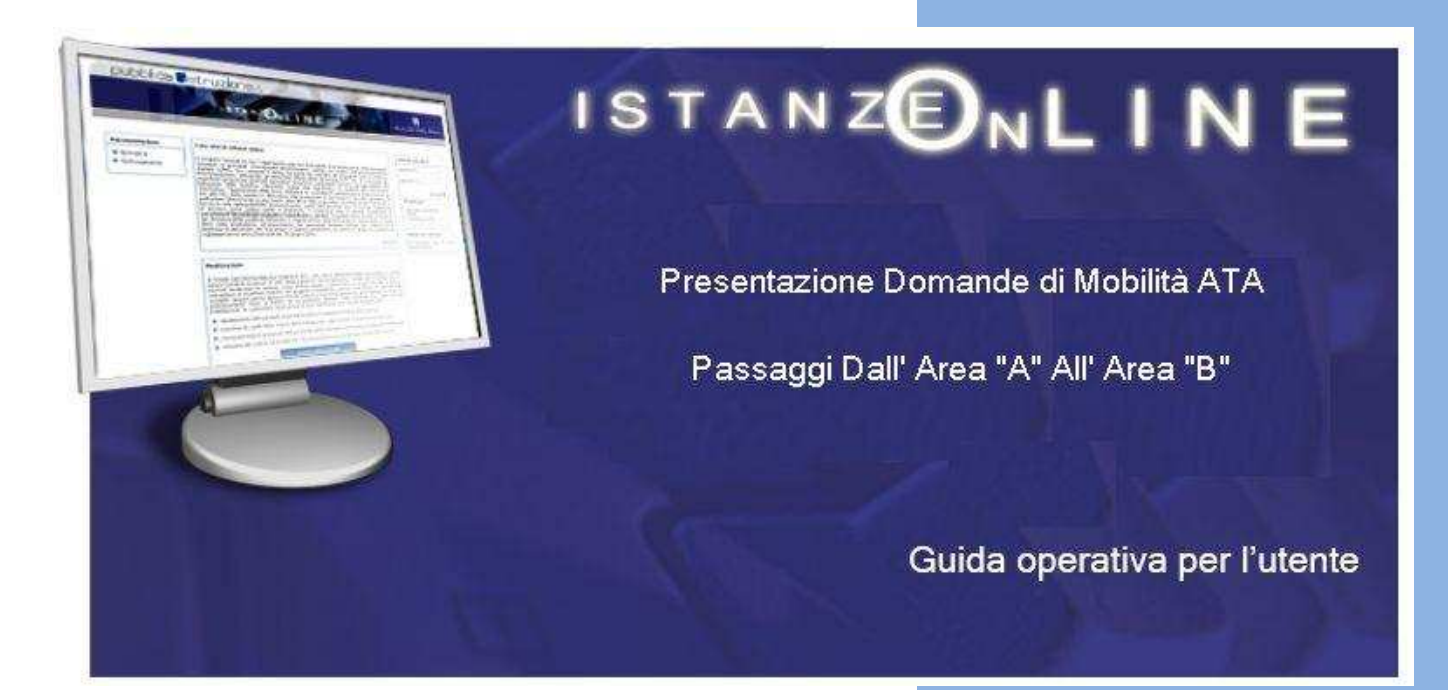

28 aprile 2010

## INDICE

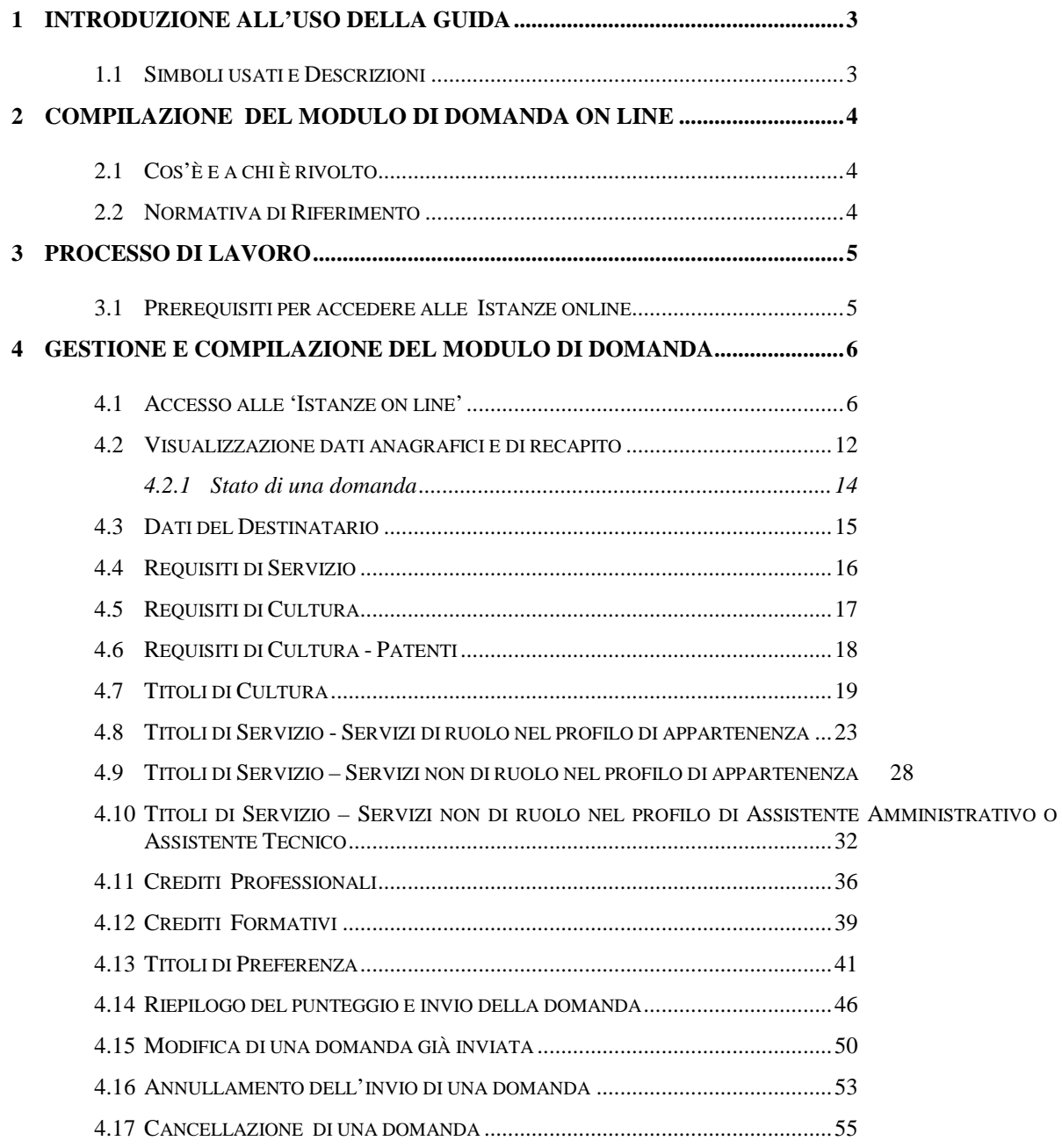

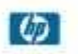

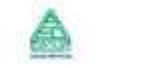

## **1 INTRODUZIONE ALL'USO DELLA GUIDA**

La presente guida vuole rappresentare uno strumento informativo e un supporto operativo per gli utenti che, avendone i requisiti, dovranno presentare on line la domanda di partecipazione alle procedure selettive per i passaggi dall'area "A" all'area "B", per il profilo di Assistente Amministrativo o Assistente Tecnico.

#### 1.1 SIMBOLI USATI E DESCRIZIONI

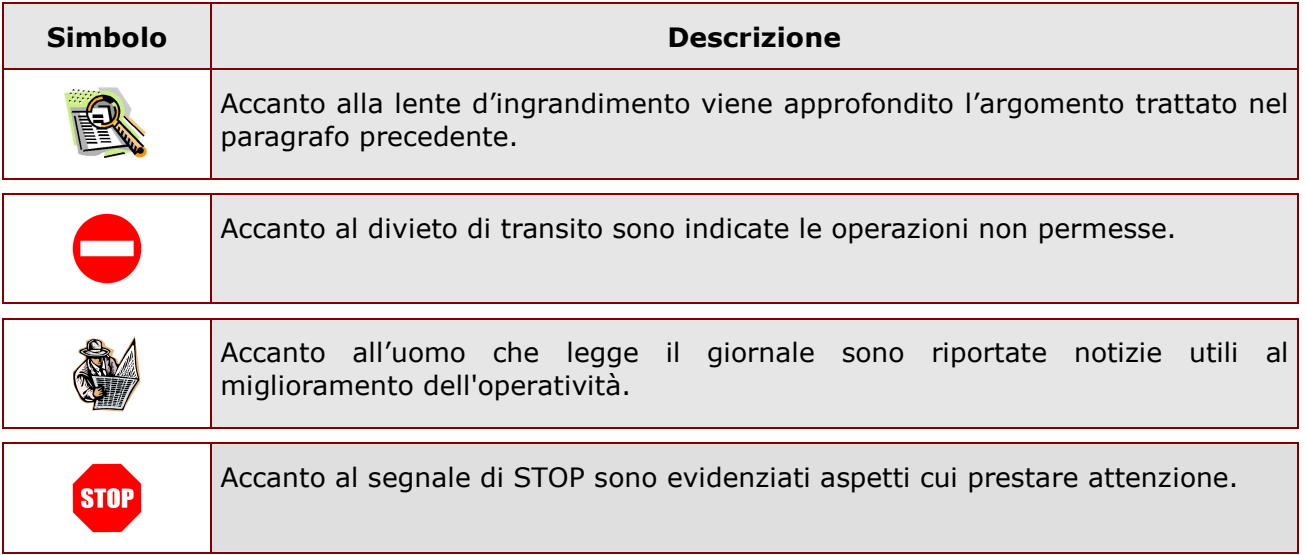

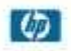

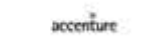

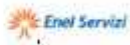

#### **2 COMPILAZIONE DEL MODULO DI DOMANDA ON LINE**

#### 2.1 COS'È E A CHI È RIVOLTO

La funzione di gestione del modulo di domanda per il passaggi dall'Area "A" all' Area "B" è rivolta al personale dell'area contrattuale "A" in possesso dei necessari titoli culturali e di servizio previsti dal Contratto di riferimento.

Alle procedure concernenti la mobilità è ammesso a partecipare anche il personale ATA in servizio nelle istituzioni scolastiche italiane all'estero nonché il personale ATA collocato fuori ruolo, a qualsiasi titolo ovvero in posizione di status equiparata, a tutti gli effetti, al servizio prestato nel ruolo di appartenenza.

In questa guida si forniranno inoltre informazioni per il corretto utilizzo delle funzionalità a corredo disponibili nella sezione 'Istanze on line'.

#### 2.2 NORMATIVA DI RIFERIMENTO

Link utili per Approfondimenti:

**http://archivio.pubblica.istruzione.it/istanzeonline/normativa.shtml** per il codice dell'Amministrazione digitale.

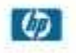

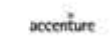

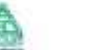

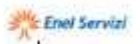

#### **3 PROCESSO DI LAVORO**

Il processo di lavoro prevede le seguenti fasi:

- 1. accedere alla sezione 'Istanze On Line';
- 2. accedere al modulo di domanda;
- 3. visualizzare i dati anagrafici e dati di recapito (se necessario, i dati di recapito potranno essere aggiornati direttamente dall'utente per mezzo della apposita funzionalità presente nel menu "Gestione Utenza" dell'Area riservata Istanze on Line. I dati anagrafici non saranno modificabili) ;
- 4. acquisire i dati richiesti nelle varie sezioni;
- 5. inoltrare il modulo domanda.

#### 3.1 PREREQUISITI PER ACCEDERE ALLE ISTANZE ONLINE

Per accedere alla sezione e compilare il modulo di domanda l'interessato dovrà avere:

- ♦ un Personal Computer con connessione ad Internet e Acrobat Reader;
- ♦ un indirizzo di posta elettronica, lo stesso indicato durante la procedura di Registrazione;
- ♦ avere le credenziali di accesso (username, password e codice personale) ottenute con la procedura di Registrazione (vedi la Guida Operativa, disponibile all'indirizzo:

http://archivio.pubblica.istruzione.it/istanzeonline/allegati/IOL\_Registrazione\_guidaoperativa\_utente\_v007\_2.p  $df)$ 

♦ possedere il profilo richiesto per la presentazione della domanda.

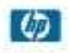

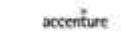

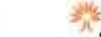

 $\omega$ 

accenture

## **4 GESTIONE E COMPILAZIONE DEL MODULO DI DOMANDA**

#### 4.1 ACCESSO ALLE 'ISTANZE ON LINE'

Il servizio è disponibile sul sito del Ministero dell'Istruzione, dell'Università e della Ricerca**;** per usufruirne occorre accedere all'apposita sezione **Istanze on line.**

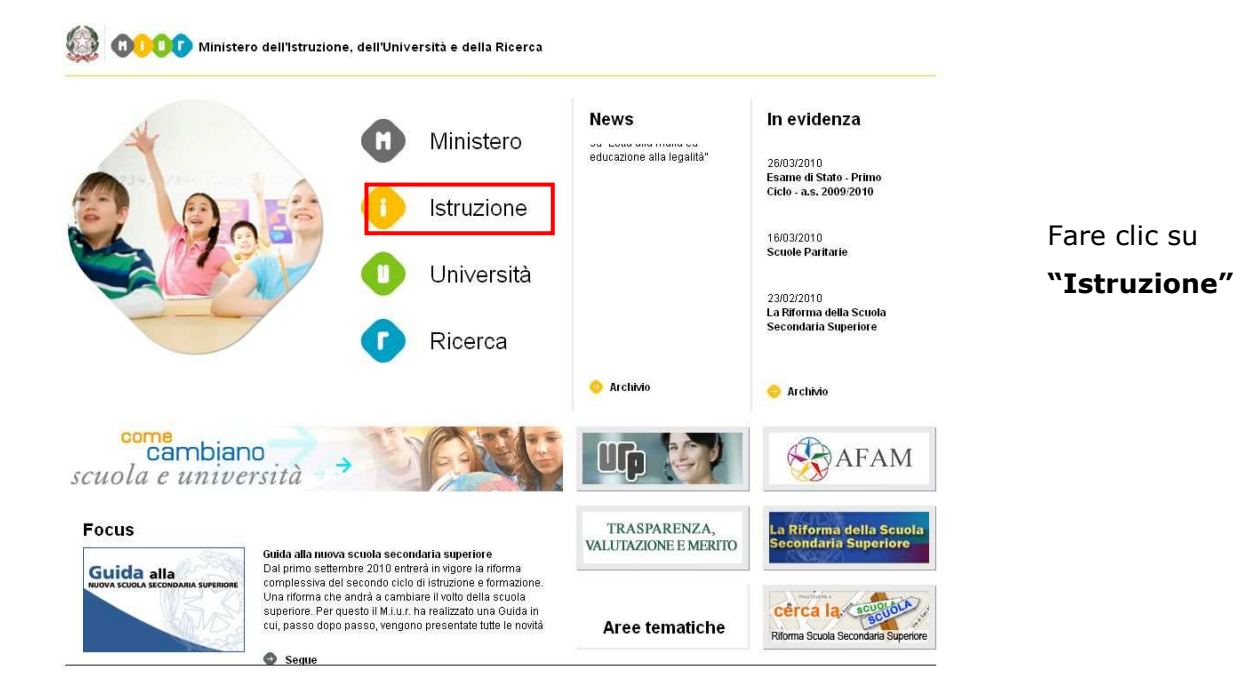

**Sile Enel Servizi** 

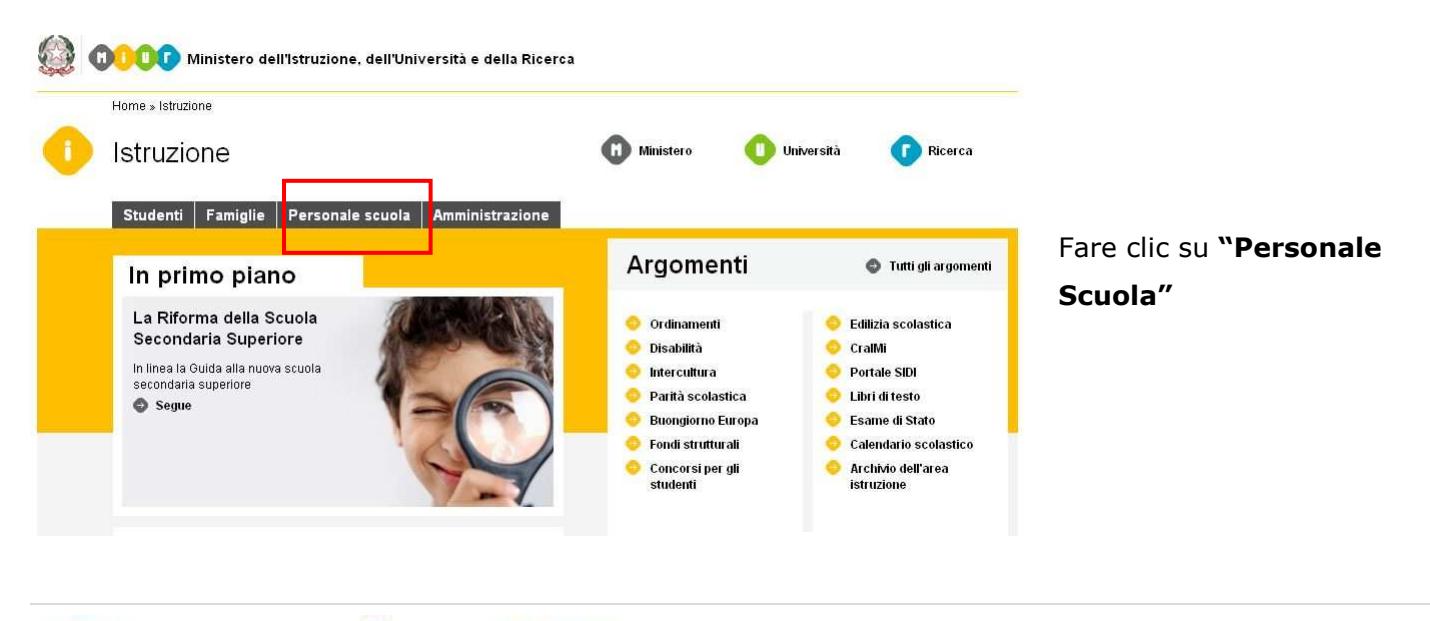

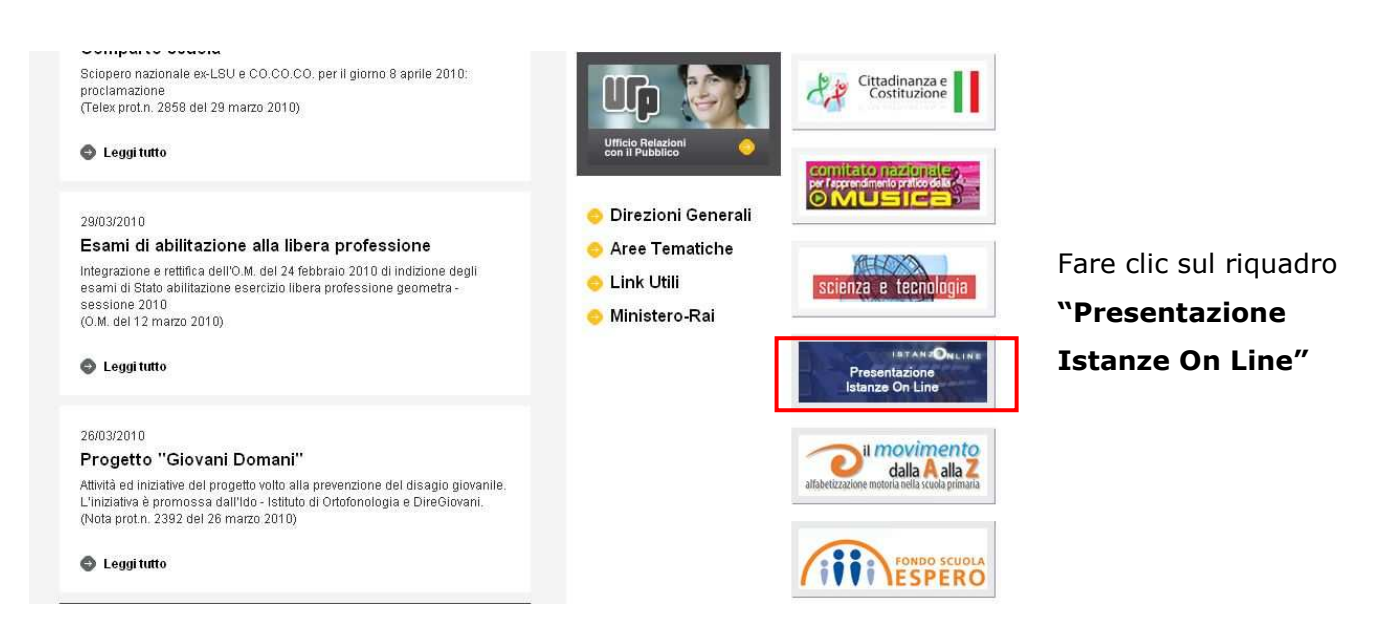

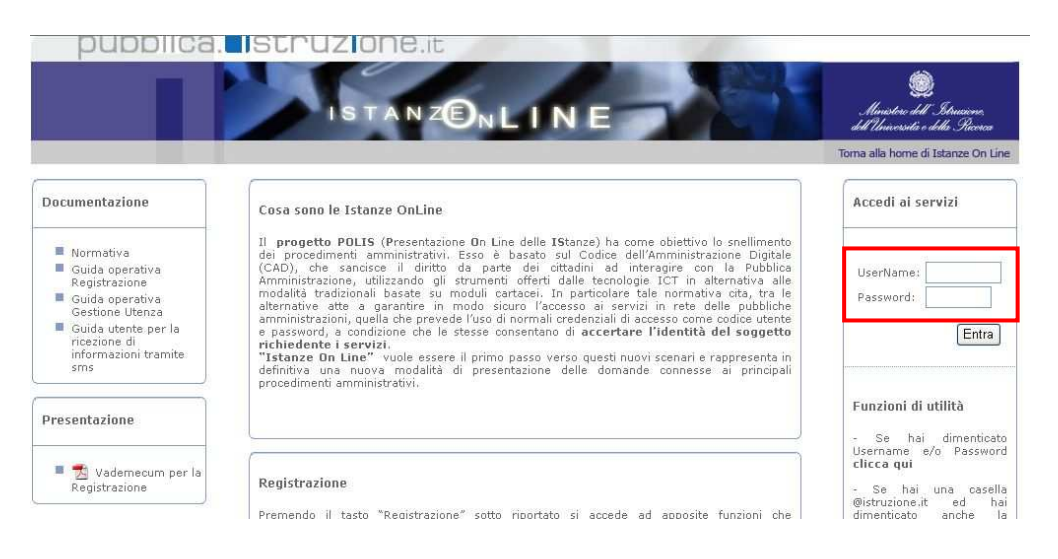

Individuare la sezione **"Accedi ai Servizi"** e inserire la Username e la Password.

*ATTENZIONE: Con la versione in esercizio dal 01/06/2009, è possibile concedere - a un utente Polis regolarmente accreditato – una delega per l'utilizzo dell'applicazione con la propria utenza (cfr. le nuove funzionalità disponibili nel menu "Gestione Utenza").* 

*Se si è ricevuta una delega, il sistema presenterà – dopo l'inserimento di Username e password - una maschera come la seguente:* 

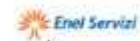

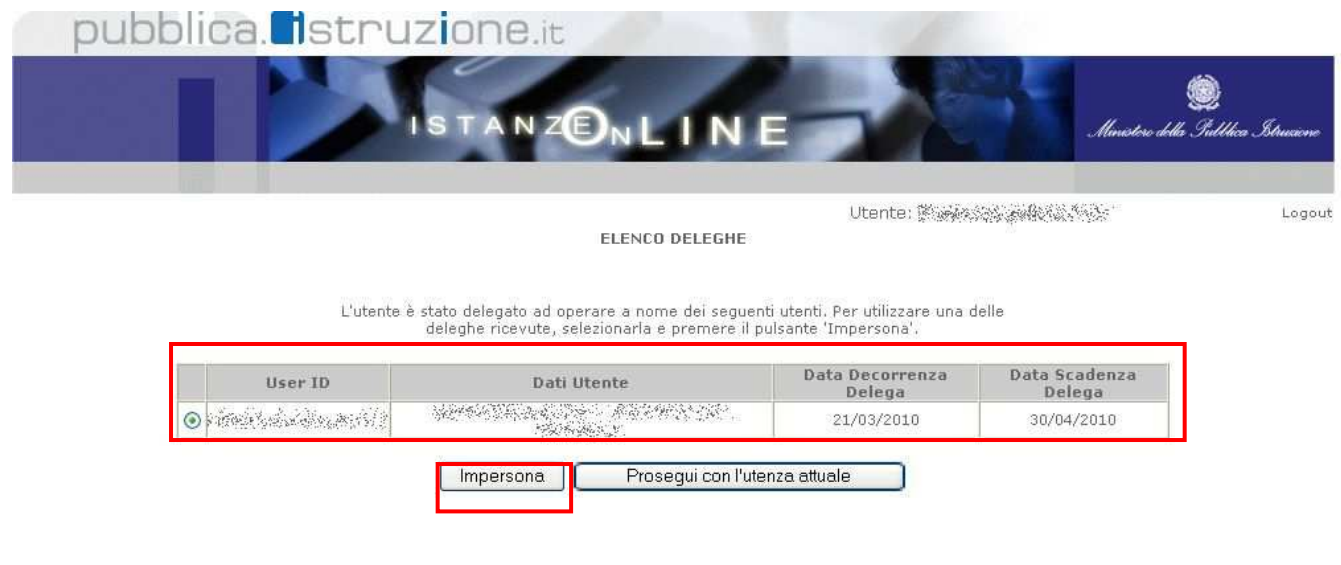

#### *L'utente può quindi, in alternativa:*

• *selezionare una delle deleghe ricevute e premere il pulsante* **"Impersona": il sistema chiederà di confermare la volontà di effettuare l'accesso a nome dell'utente selezionato** 

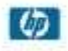

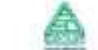

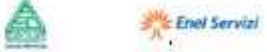

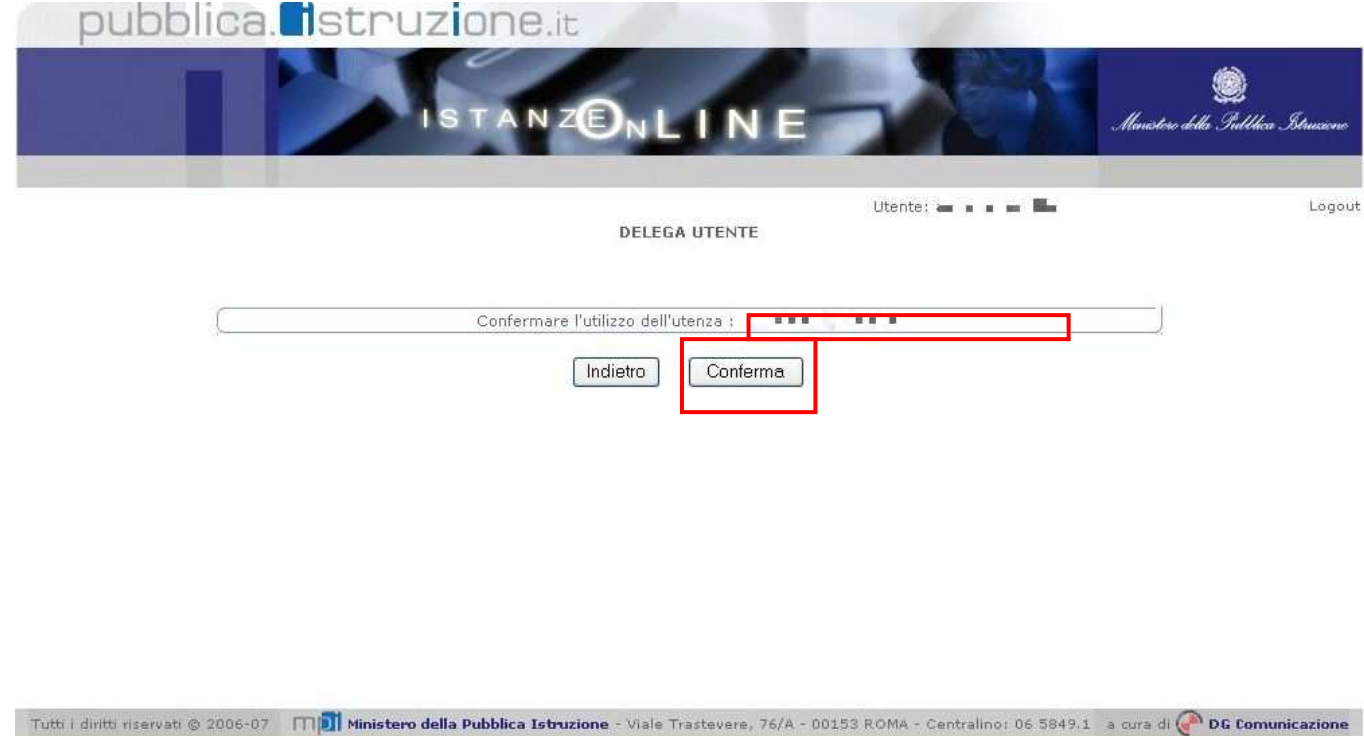

*Alla pressione del pulsante* **"Conferma",** *il sistema consentirà quindi l'accesso alla pagina principale "Istanze on line" a nome dell'utenza selezionata.* 

• *premere il pulsante* **"Prosegui con l'utenza attuale":** *il sistema consentirà l'accesso alla pagina principale "Istanze on line" con l'utenza di cui sono state specificate in precedenza Username e Password.*

*L'utenza con la quale si sta lavorando viene evidenziata in alto a destra:* 

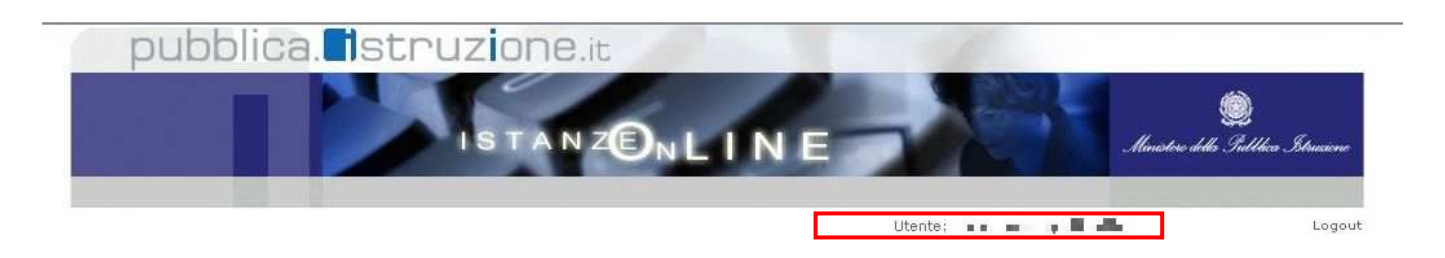

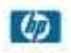

 $\omega$ 

accenture

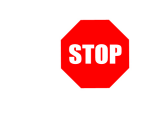

**ATTENZIONE: la concessione di una delega implica l'impossibilità, per l'utente delegante, di accedere all'applicazione descritta nel presente documento fino alla scadenza della validità o alla revoca della delega concessa.** 

Successivamente verrà prospettata l'Home Page della sezione **"Istanze online"**.

La pagina oltre a consentire l'accesso al modulo di domanda, offre anche altri servizi a corredo. Tra questi servizi evidenziamo:

- 1. L' **"Archivio":** è l'archivio dove l'utente può trovare tutte le domande presentate on line. Inoltre, ogni volta che l'utente effettua la procedura di inoltro dell'istanza, tutti i documenti inoltrati vengono depositati in questa sezione con tutte le informazioni (es. la data di inoltro)
- 2. la **"Gestione Utenza":** una serie di funzionalità che consente all'utente di gestire la propria utenza (recuperare il codice personale, revocare l'utenza ecc…).Per approfondimenti consultare la guida operativa, disponibile all'indirizzo: http://archivio.pubblica.istruzione.it/istanzeonline/allegati/IOL\_gestione\_utenza\_guidaoperativa\_utente\_v007\_2.pdf )

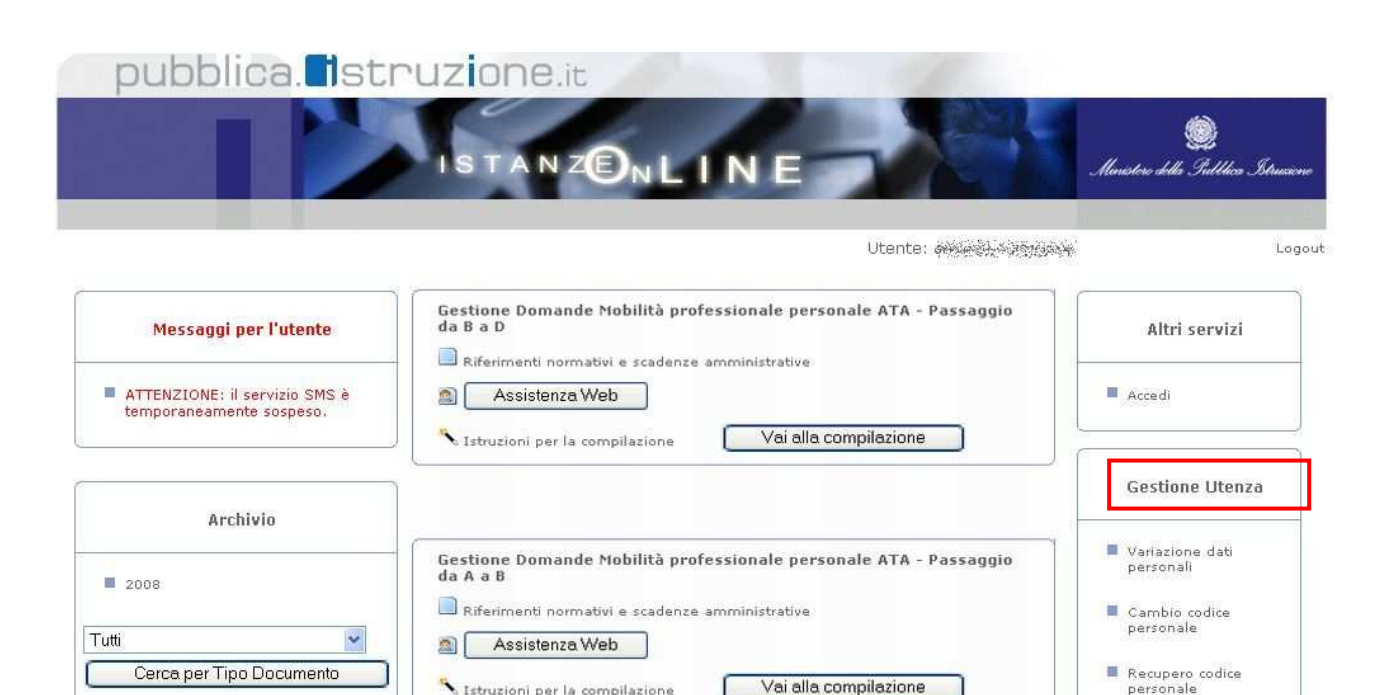

Istruzioni per la compilazione

 $\mathbb{R}^{\mathbb{N}_k}$  Enel Servizi

Vai alla compilazione

#### Dalla Home Page della sezione "Istanze online" occorre:

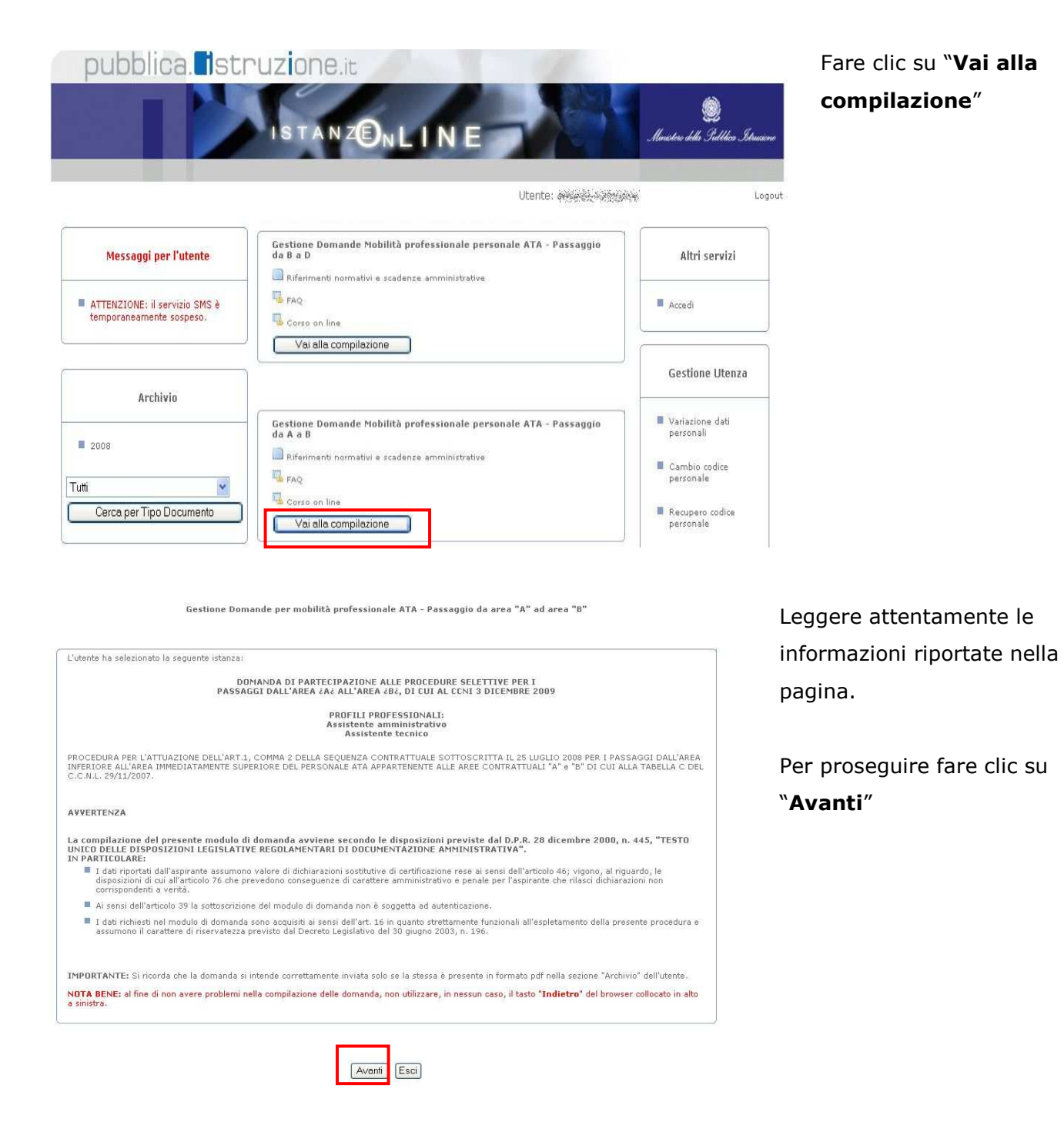

In questa fase il sistema verifica se l'utente ha effettivamente diritto ad accedere a questa funzione. In caso di esito negativo verrà prospettato un messaggio di errore.

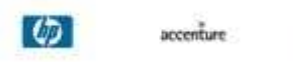

#### 4.2 VISUALIZZAZIONE DATI ANAGRAFICI E DI RECAPITO

In questa schermata sono prospettati i dati anagrafici e i dati di recapito inseriti dall'aspirante nella fase di registrazione.

Si noti che:

- i dati sono protetti per cui **non** modificabili: per modificarli utilizzare la funzionalità "Variazione Dati Personali" dal menu "Gestione Utenza" di Polis.
- La variazione dell'indirizzo di posta elettronica è invece possibile, attraverso la funzionalità "Variazione indirizzo e-mail privato" dal menu "Gestione Utenza" di Polis.

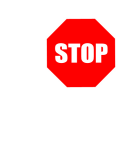

**ATTENZIONE: gli utenti in possesso di casella di posta elettronica riceveranno su questa ogni comunicazione relativa al procedimento; pertanto la casella di posta elettronica indicata deve essere costantemente consultata durante il periodo in cui è possibile operare sulle domande.** 

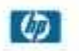

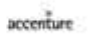

Gestione Domande per mobilità professionale ATA - Passaggio da area "A" ad area "B"

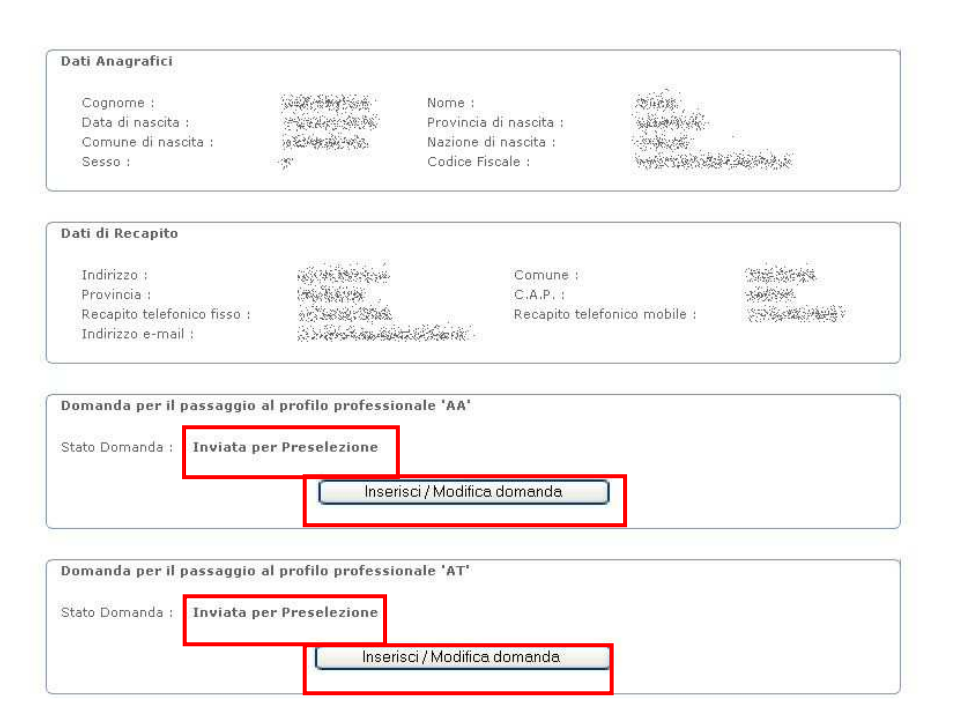

La schermata riporta, in un riquadro apposito, lo STATO della domanda.

Completata la verifica e constatata la correttezza dei dati presenti nella pagina fare clic su uno dei pulsanti **"Inserisci / Modifica Domanda"** per proseguire.

Il pulsante "Esci" consente il ritorno all'Area Riservata Istanze On Line

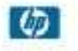

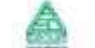

#### 4.2.1 STATO DI UNA DOMANDA

Lo 'stato' di una domanda, indicato nell'apposito riquadro, può essere:

- **'Inviata per preselezione'** -> l'utente ha inviato la domanda di preselezione a un USP o a un istituto scolastico e non ha ancora compilato le rimanenti sezioni richieste.
- **'Bozza per Invio Definitivo'** -> l'utente ha compilato e salvato una o più delle sezioni richieste ma non ha ancora inviato la domanda completa.
- **'Inviata'** -> l'utente ha inviato la domanda completa all'USP o istituto scolastico destinatario della domanda di preselezione.

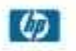

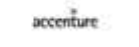

#### 4.3 DATI DEL DESTINATARIO

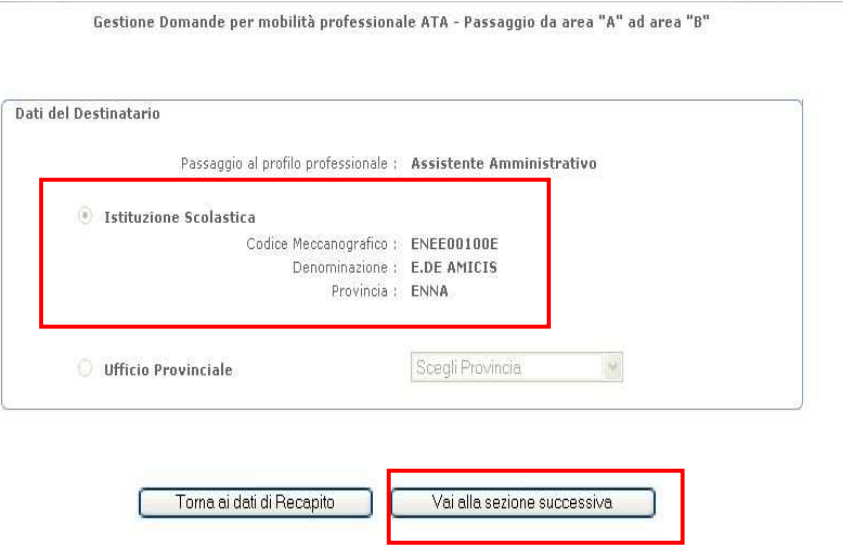

La sezione **"Dati del Destinatario"** riporta, in formato protetto, i dati già acquisiti nella fase di preselezione.

Il pulsante **"Vai alla sezione successiva"** consente la prosecuzione delle attività.

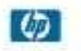

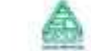

#### 4.4 REQUISITI DI SERVIZIO

La sezione **"Requisiti di Servizio"** riporta, in formato protetto, i dati già acquisiti nella fase di preselezione.

Il pulsante **"Vai alla sezione successiva"** consente la prosecuzione delle attività.

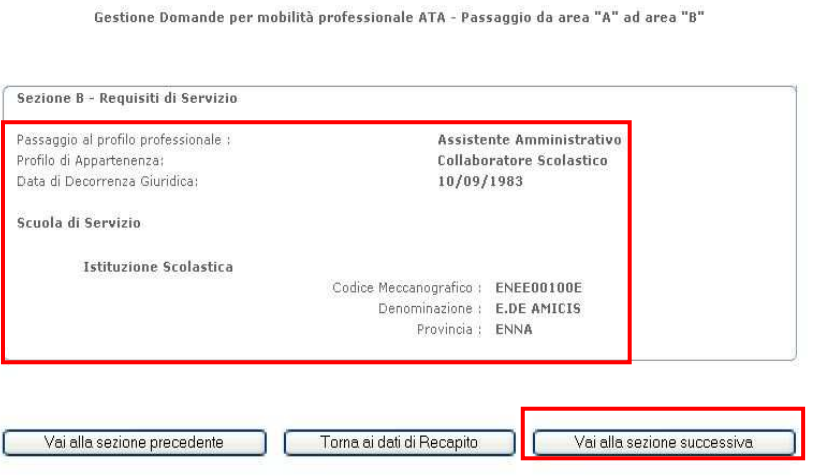

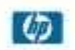

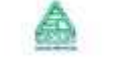

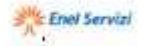

## 4.5 REQUISITI DI CULTURA

La sezione **"Requisiti di Cultura"** riporta, in formato protetto, i dati già acquisiti nella fase di preselezione.

Il pulsante **"Vai alla sezione successiva"** consente la prosecuzione delle attività.

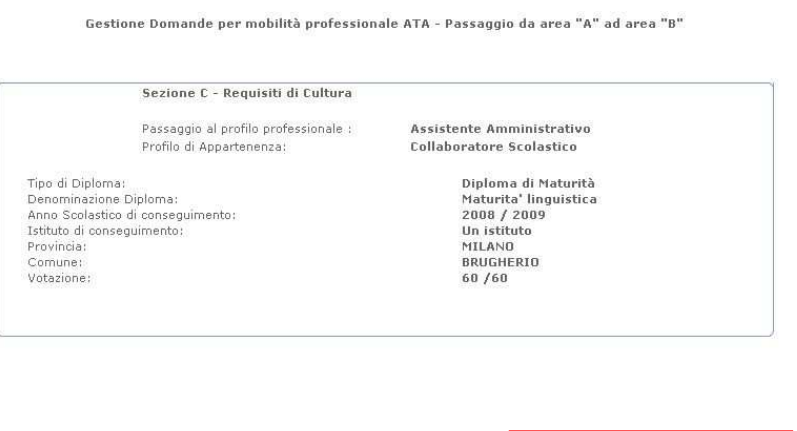

L Vai alla sezione precedente | | Torna ai dati di Recapito

Vai alla sezione successiva

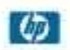

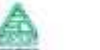

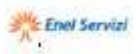

#### 4.6 REQUISITI DI CULTURA - PATENTI

Nel caso di **domanda per il passaggio al profilo professionale di "Assistente Tecnico"**, la sezione **"Patenti"** riporta, in formato protetto, i dati già acquisiti nella fase di preselezione.

Il pulsante **"Vai alla sezione successiva"** consente la prosecuzione delle attività.

Gestione Domande per mobilità professionale ATA - Passaggio da area "A" ad area "B"

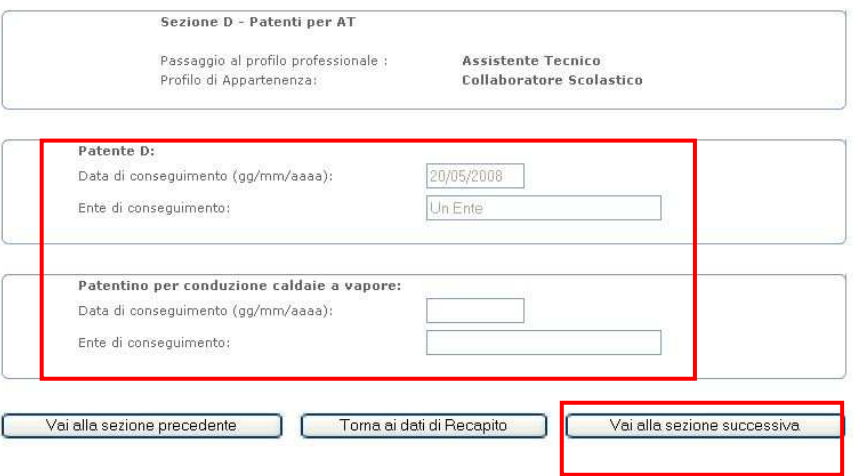

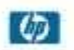

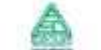

## 4.7 TITOLI DI CULTURA

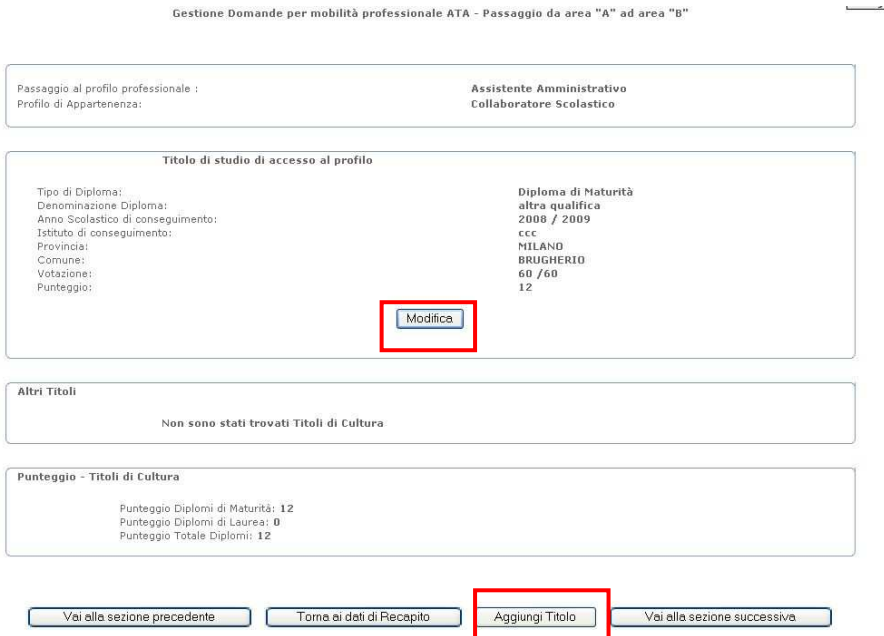

Il sistema presenta la maschera accanto riportata, visualizzando l'elenco dei diplomi di maturità eventualmente specificati nella sezione **"Requisiti di Cultura", dei quali sarà possibile modificare solo la votazione ottenuta.**

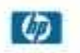

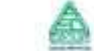

La pressione del pulsante **"Aggiungi Titolo di studio"** presenterà la maschera riportata in figura.

L'utente dovrà compilarla con tutti i dati richiesti.

**ATTENZIONE: l'aggiunta di diplomi di maturità è consentita solo nel caso di domanda per il passaggio ad Assistente Amministrativo e SOLO se l'utente aveva specificato il possesso di un diploma di maturità nella sezione relativa ai Requisiti di Cultura.** 

Gestione Domande per mobilità professionale ATA - Passaggio da area "A" ad area "B"

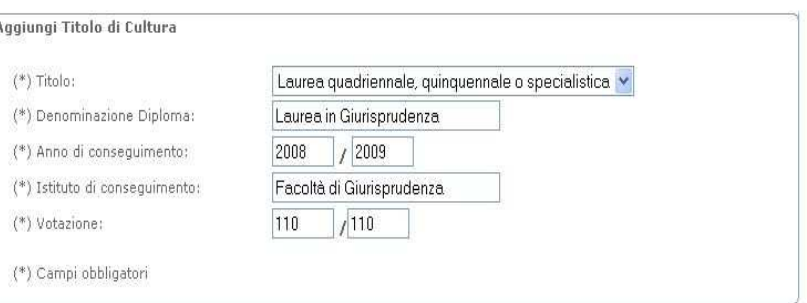

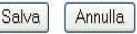

Gestione Domande per mobilità professionale ATA - Passaggio da area "A" ad area "B"

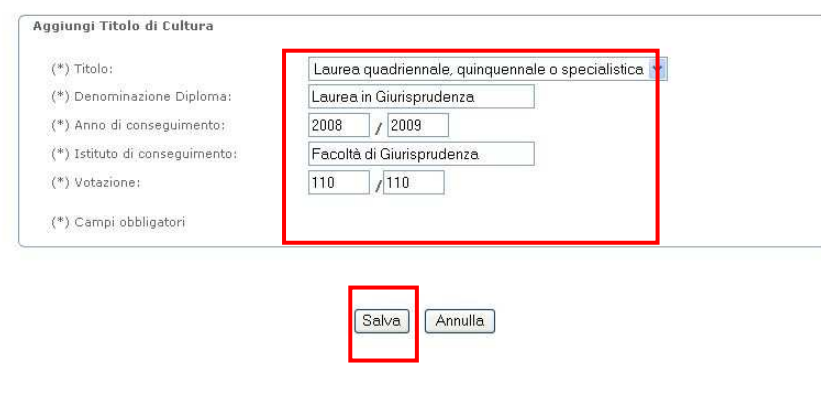

#### Il pulsante **"Salva"** consente l'acquisizione delle informazioni.

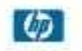

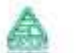

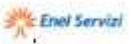

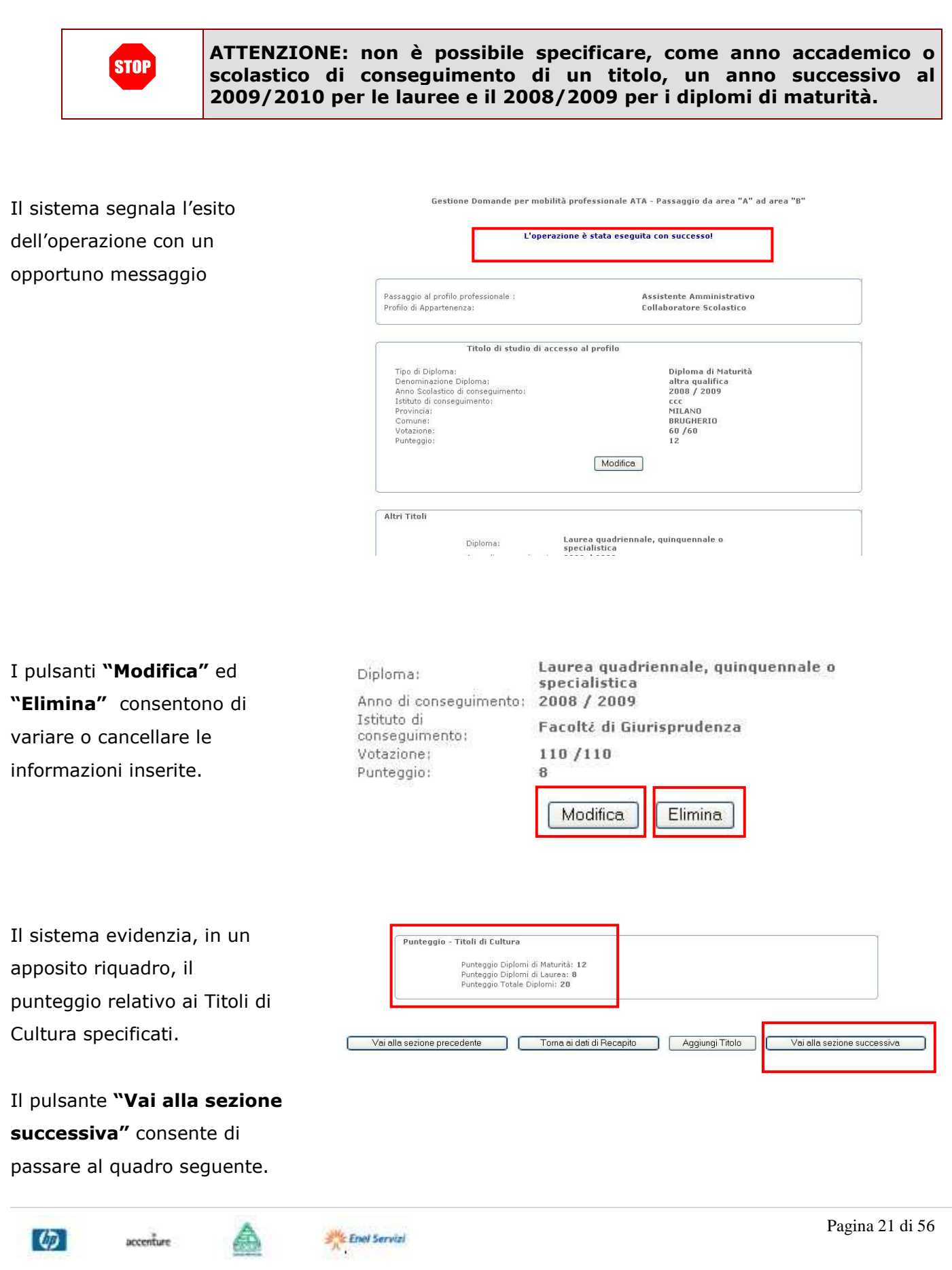

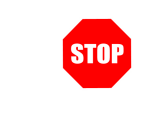

#### **ATTENZIONE: il sistema prenderà in considerazione il punteggio più alto tra quelli relativi ai titoli specificati (sia per i diplomi di maturità che per le lauree)**

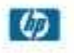

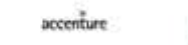

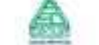

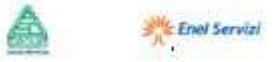

#### 4.8 TITOLI DI SERVIZIO - SERVIZI DI RUOLO NEL PROFILO DI APPARTENENZA

In questa sezione l'utente potrà convalidare o acquisire a sistema i periodi di servizio di ruolo prestati nel profilo di appartenenza.

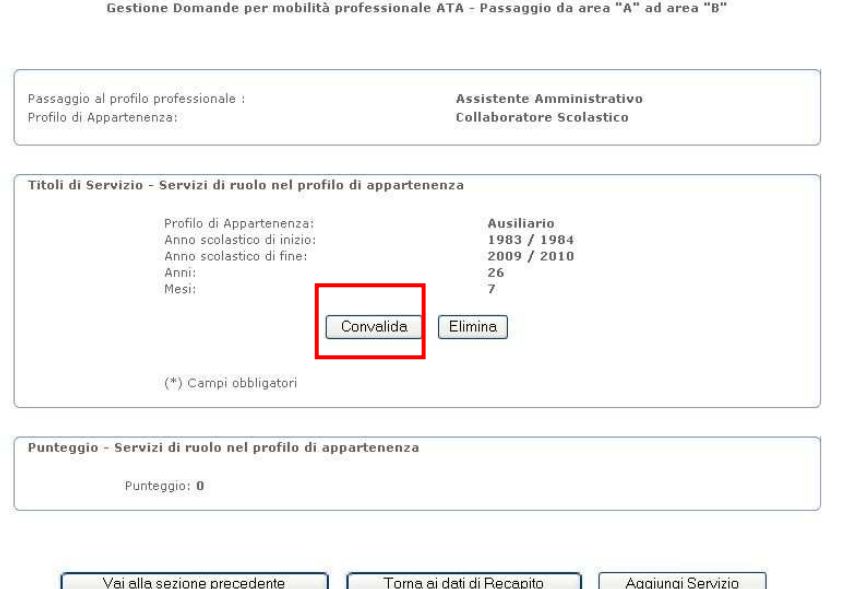

La pagina presentata conterrà l'elenco dei servizi prestati nel profilo di appartenenza e noti a sistema.

Tale elenco sarà disponibile al primo accesso e ogni qual volta l'utente abbia cancellato tutti i servizi precedentemente inseriti.

Per ogni periodo di servizio visualizzato, il pulsante **"Convalida"** consentirà l'eventuale modifica e la successiva definitiva acquisizione, ai fini della domanda, dei dati relativi.

#### Il pulsante **"Elimina"**

consentirà l'eliminazione dei servizi relativi dai dati della domanda.

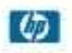

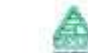

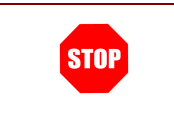

#### **ATTENZIONE: nel caso di eliminazione di tutti i servizi visualizzati, il sistema riproporrà – con il pulsante "Convalida" - quelli noti a sistema e già presentati al primo accesso**

L'utente potrà accettare i dati relativi agli anni e ai mesi di servizio proposti dal sistema o variarli se necessario (per esempio al fine di escludere i periodi di servizio prestati senza retribuzione).

Il sistema segnalerà eventuali incongruenze tra il periodo di servizio e gli anni e mesi di servizio indicati.

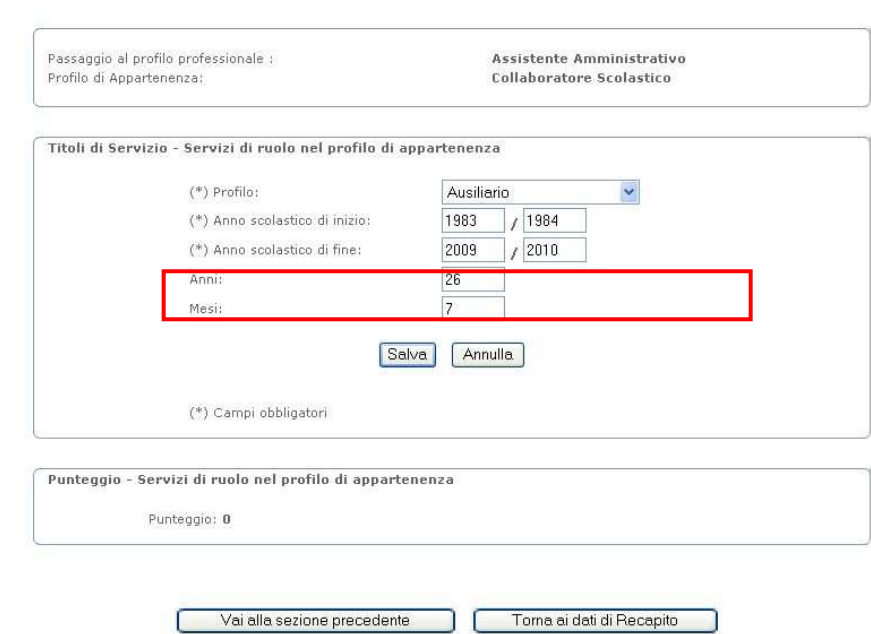

Gestione Domande per mobilità professionale ATA - Passaggio da area "A" ad area "B"

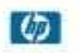

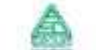

Gestione Domande per mobilità professionale ATA - Passaggio da area "A" ad area "B"

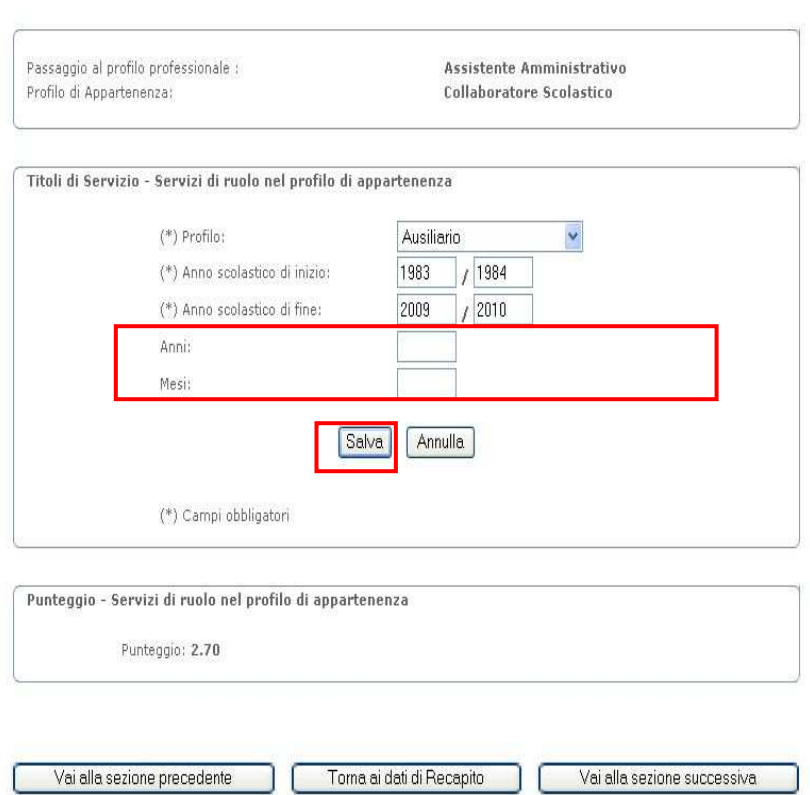

Nel caso di variazioni agli anni scolastici di inizio e fine del servizio, e comunque in generale, è possibile lasciare in bianco i campi relativi agli anni e ai mesi: il sistema li calcolerà automaticamente sulla base dei valori specificati per l'inizio e la fine del servizio.

#### **ATTENZIONE: nel caso di servizio aperto, o comunque con anno scolastico di fine pari al corrente, il sistema calcolerà la durata del servizio ponendo come data di fine dello stesso quella in cui si sta effettuando l'operazione**

Il pulsante **"Salva"** consente l'acquisizione delle informazioni.

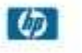

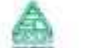

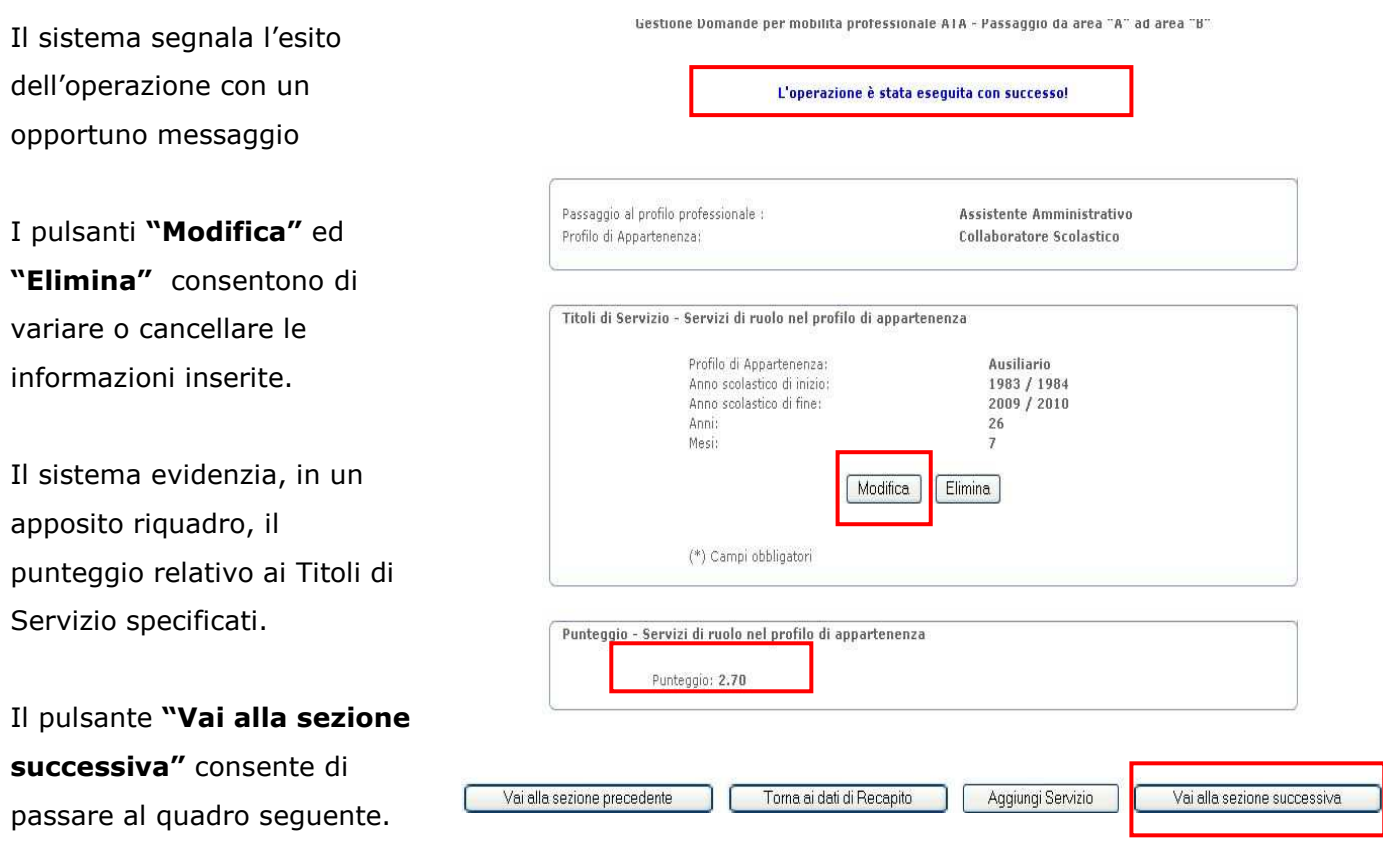

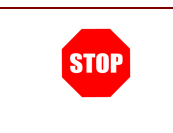

**ATTENZIONE: è necessario specificare almeno un servizio di ruolo per poter proseguire con la compilazione e il successivo invio della domanda** 

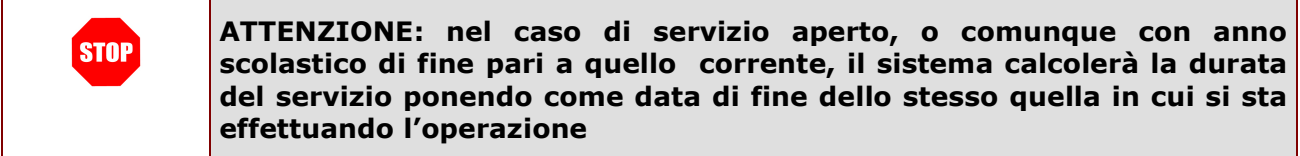

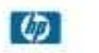

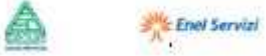

 $\overline{\phantom{a}}$ 

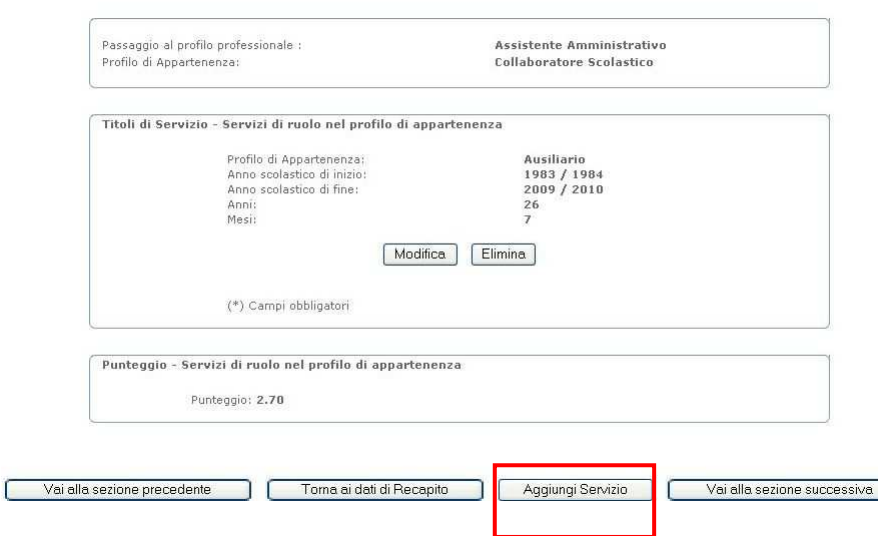

Il pulsante **"Aggiungi Servizio"** consente di acquisire servizi non presenti a sistema.

Gestione Domande per mobilità professionale ATA - Passaggio da area "A" ad area "B"

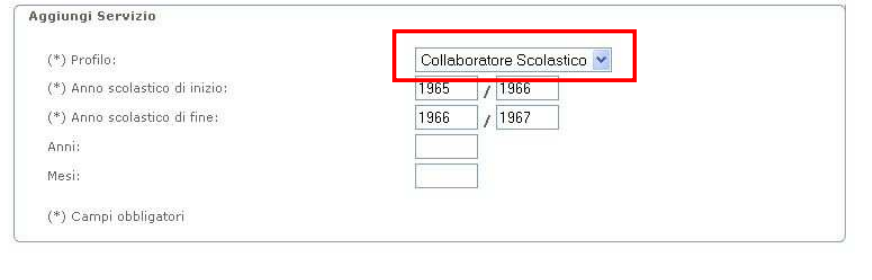

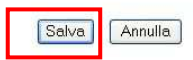

Selezionare il profilo nel quale è stato prestato il servizio e specificare tutte le informazioni richieste.

Il pulsante **"Salva"** consente l'acquisizione delle informazioni.

**ATTENZIONE: il sistema segnalerà eventuali sovrapposizioni tra i periodi di servizio specificati. Per eliminare i conflitti, cancellare o modificare i servizi relativi alle date in sovrapposizione.**

 $\sigma$ 

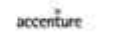

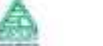

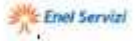

#### 4.9 TITOLI DI SERVIZIO – SERVIZI NON DI RUOLO NEL PROFILO DI APPARTENENZA

In questa sezione l'utente potrà convalidare o acquisire a sistema i periodi di servizio non di ruolo prestati nel profilo di appartenenza.

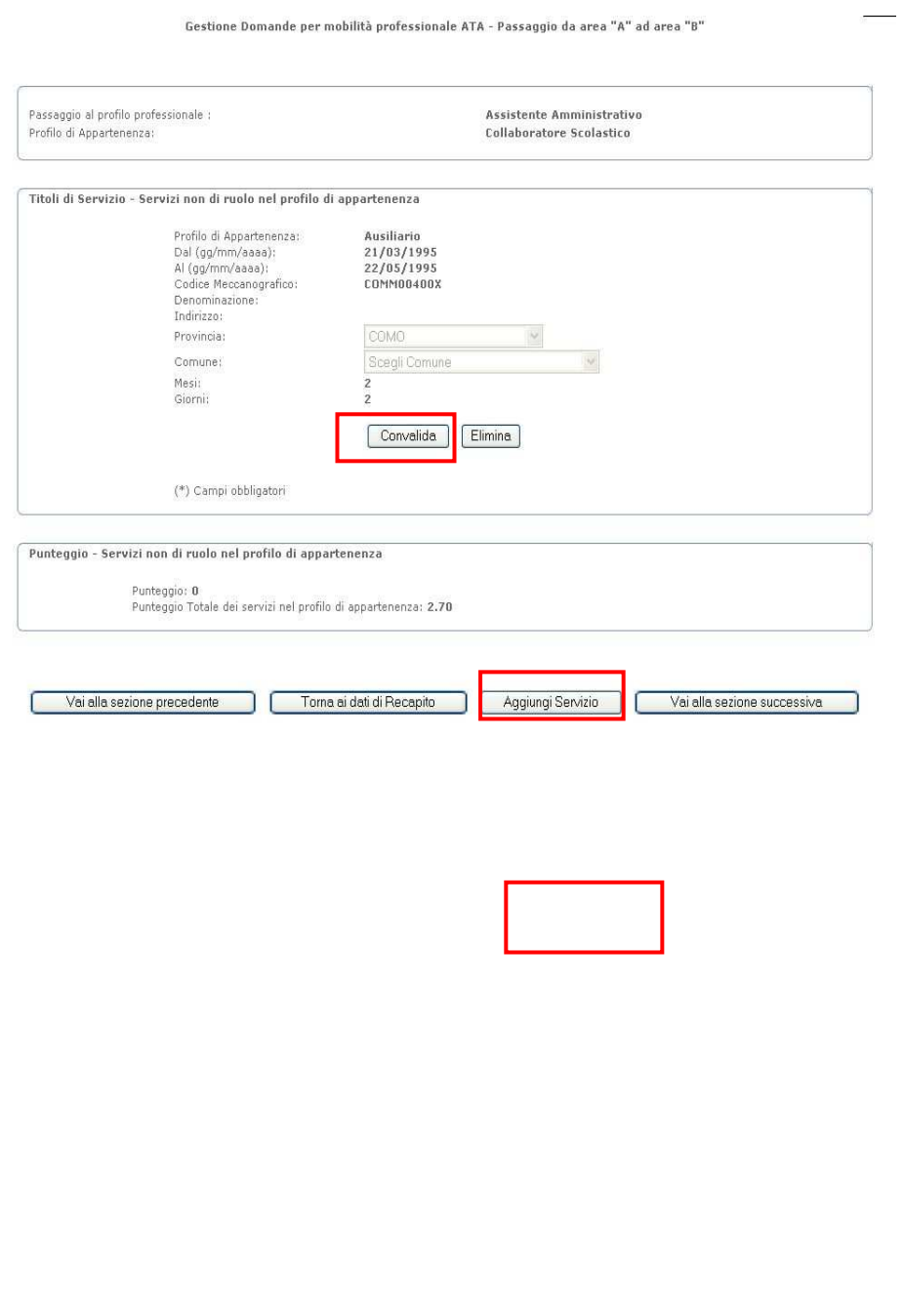

 $\frac{1}{2}$ <sup>116</sup> Enel Servizi

La pagina presentata conterrà l'elenco dei servizi non di ruolo prestati nel profilo di appartenenza e noti a sistema.

Tale elenco sarà disponibile al primo accesso e ogni qual volta l'utente abbia cancellato tutti i servizi precedentemente inseriti.

Per ogni periodo di servizio visualizzato, il pulsante **"Convalida"** consentirà l'eventuale modifica e la successiva definitiva acquisizione, ai fini della domanda, dei dati relativi.

Come già visto per i servizi di ruolo nel profilo di appartenenza, è possibile anche aggiungere servizi non noti a sistema attraverso il pulsante **"Aggiungi Servizio".**

Pagina 28 di 56

accenture

L'utente potrà accettare i dati proposti dal sistema, integrandoli o variandoli se necessario (per esempio al fine di escludere i periodi di servizio prestati senza retribuzione o con l'aggiunta della denominazione e ubicazione della scuola di servizio, ove non riportata).

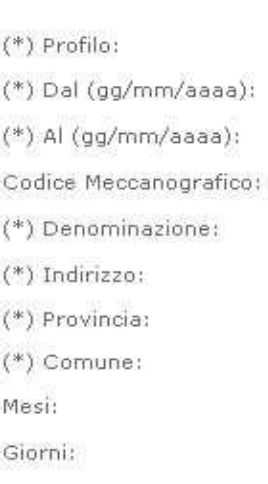

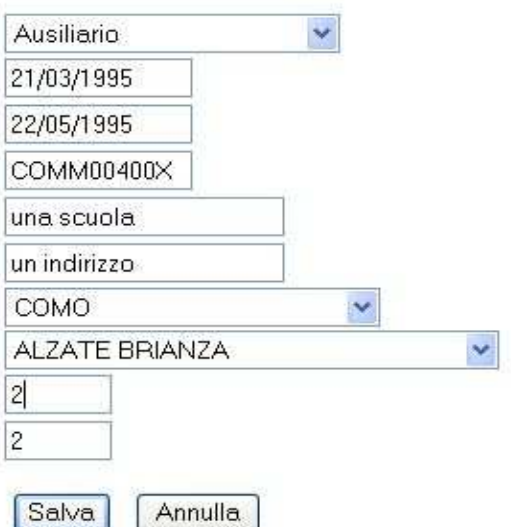

(\*) Campi obbligatori

Il sistema segnalerà eventuali incongruenze tra il periodo di servizio e i mesi e giorni di servizio indicati.

Anche in questo caso è possibile lasciare in bianco i campi relativi ai mesi e giorni: il sistema li calcolerà automaticamente sulla base dei valori specificati per l'inizio e la fine del servizio.

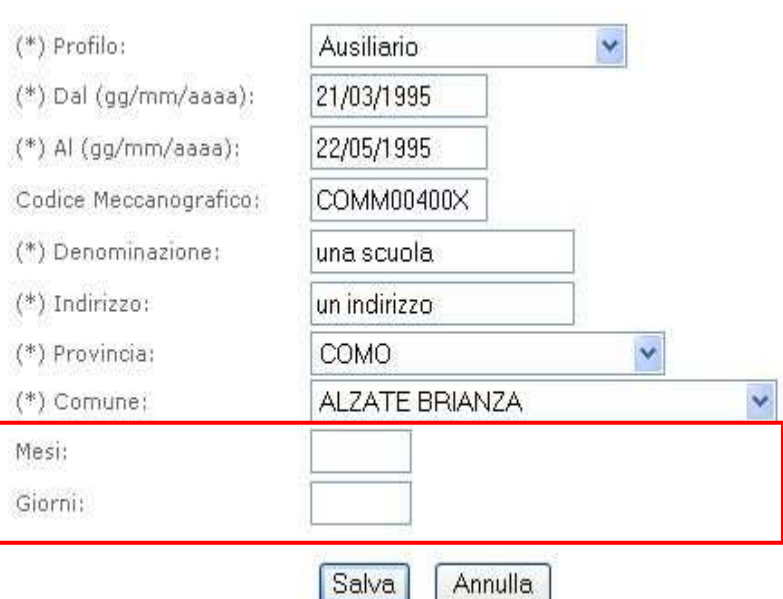

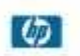

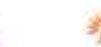

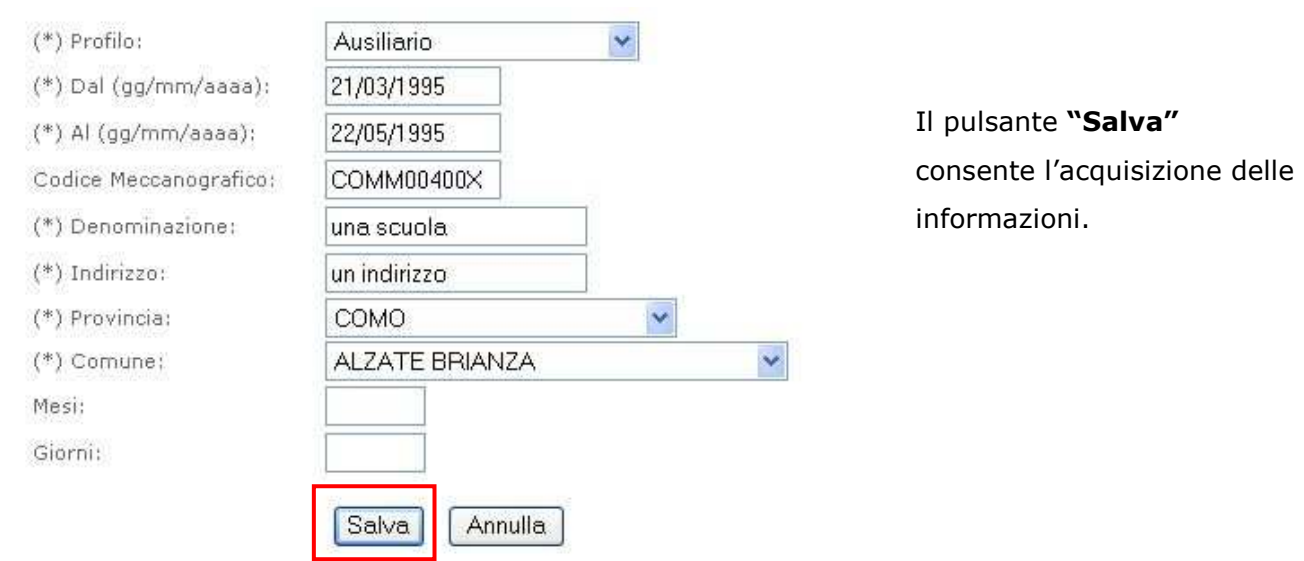

Il sistema segnala l'esito dell'operazione con un opportuno messaggio

I pulsanti **"Modifica"** ed **"Elimina"** consentono di variare o cancellare le informazioni inserite.

Il sistema evidenzia, in un apposito riquadro, il punteggio relativo ai Titoli di Servizio specificati.

Il pulsante **"Vai alla sezione successiva"** consente di passare al quadro seguente.

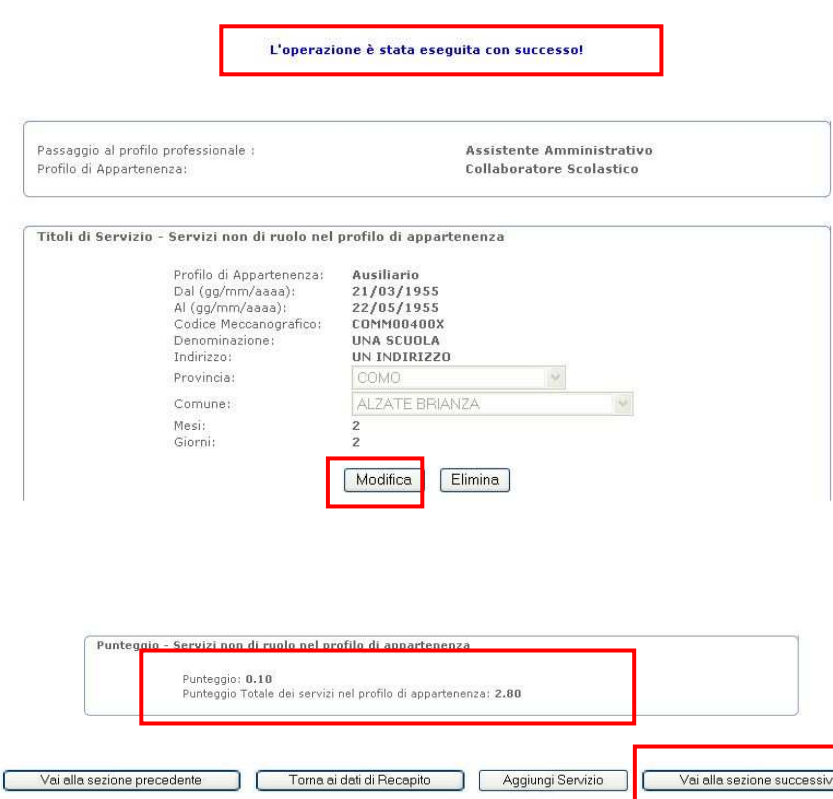

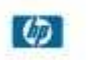

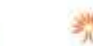

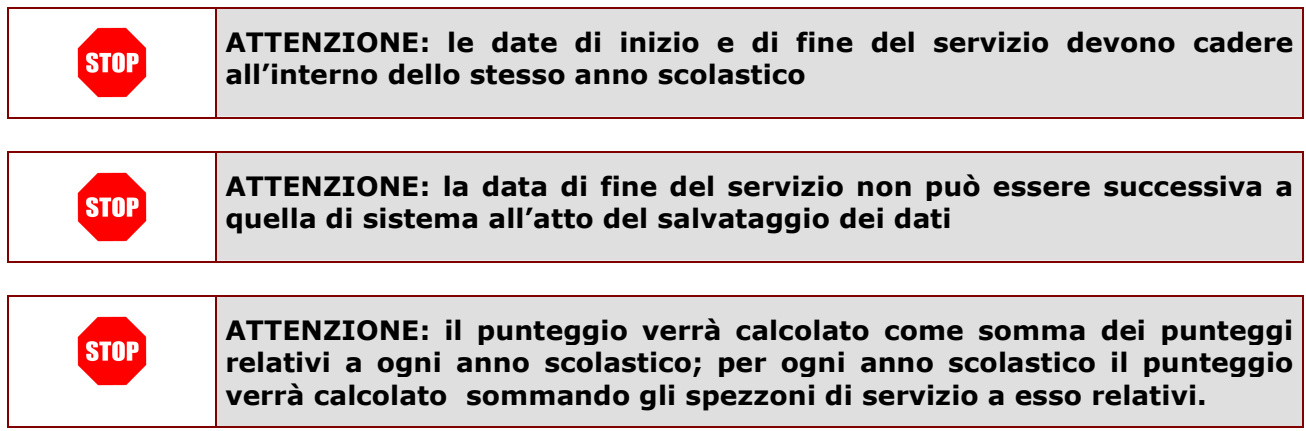

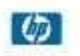

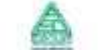

 $\omega$ 

accenture

#### 4.10 TITOLI DI SERVIZIO – SERVIZI NON DI RUOLO NEL PROFILO DI ASSISTENTE AMMINISTRATIVO O ASSISTENTE TECNICO

In questa sezione l'utente potrà convalidare o acquisire a sistema i periodi di servizio non di ruolo prestati nel profilo di Assistente Amministrativo o Assistente Tecnico.

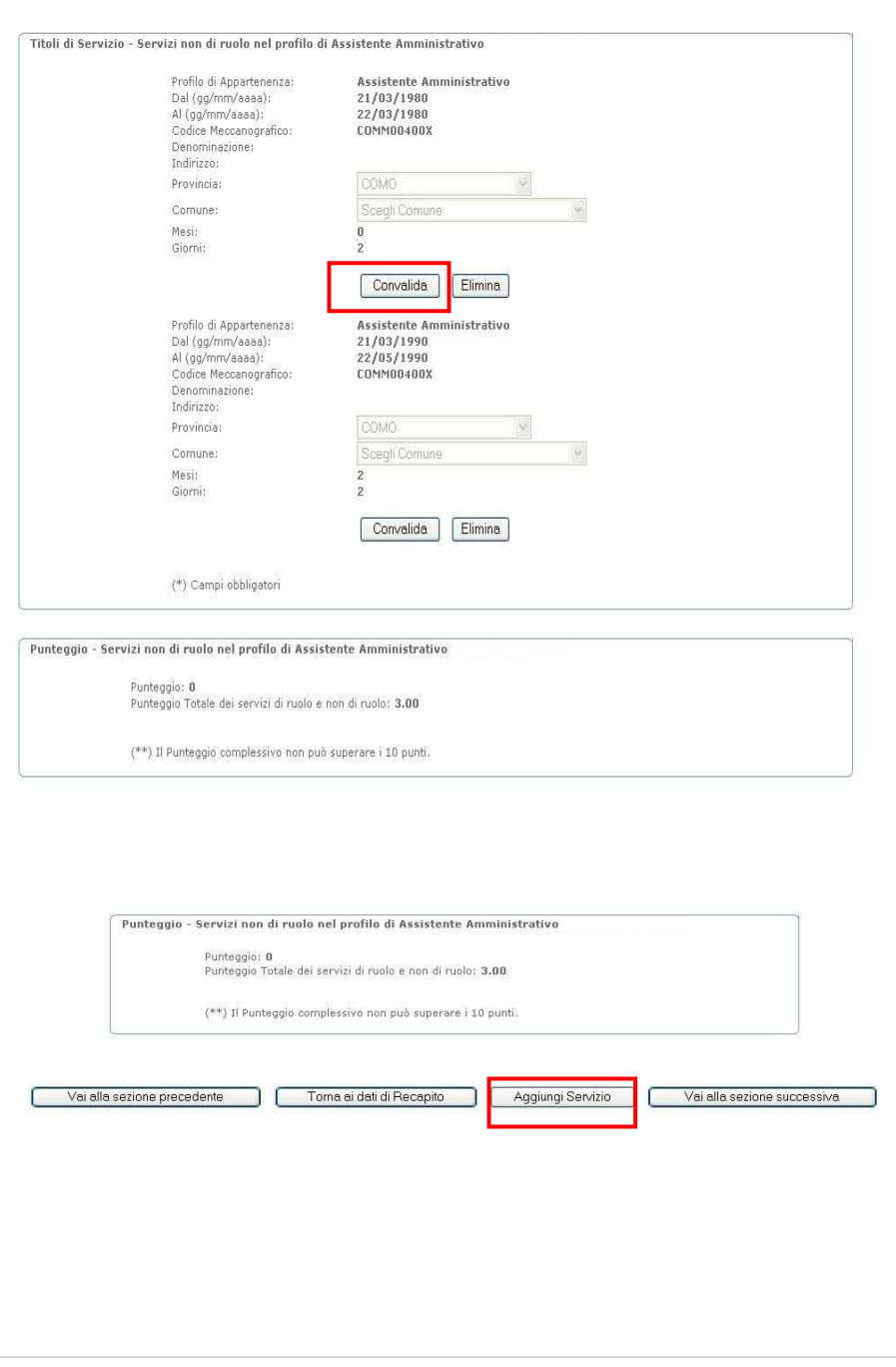

*<u>Alle</u>* Enel Servizi

La pagina presentata conterrà l'elenco dei servizi non di ruolo prestati nel profilo di Assistente Amministrativo o Assistente Tecnico e noti a sistema.

Tale elenco sarà disponibile al primo accesso e ogni qual volta l'utente abbia cancellato tutti i servizi precedentemente inseriti.

Per ogni periodo di servizio visualizzato, il pulsante **"Convalida"** consentirà l'eventuale modifica e la successiva definitiva acquisizione, ai fini della domanda, dei dati relativi.

Come già visto per i servizi di ruolo nel profilo di appartenenza, è possibile anche aggiungere servizi non noti a sistema attraverso il pulsante **"Aggiungi Servizio".**

L'utente potrà accettare i dati proposti dal sistema, integrandoli o variandoli se necessario (per esempio al fine di escludere i periodi di servizio prestati senza retribuzione o con l'aggiunta della denominazione e ubicazione della scuola di servizio, ove non riportata).

Il sistema segnalerà eventuali incongruenze tra il periodo di servizio e i mesi e giorni di servizio indicati.

Anche in questo caso è possibile lasciare in bianco i campi relativi ai mesi e giorni: il sistema li calcolerà automaticamente sulla base dei valori specificati per l'inizio e la fine del servizio.

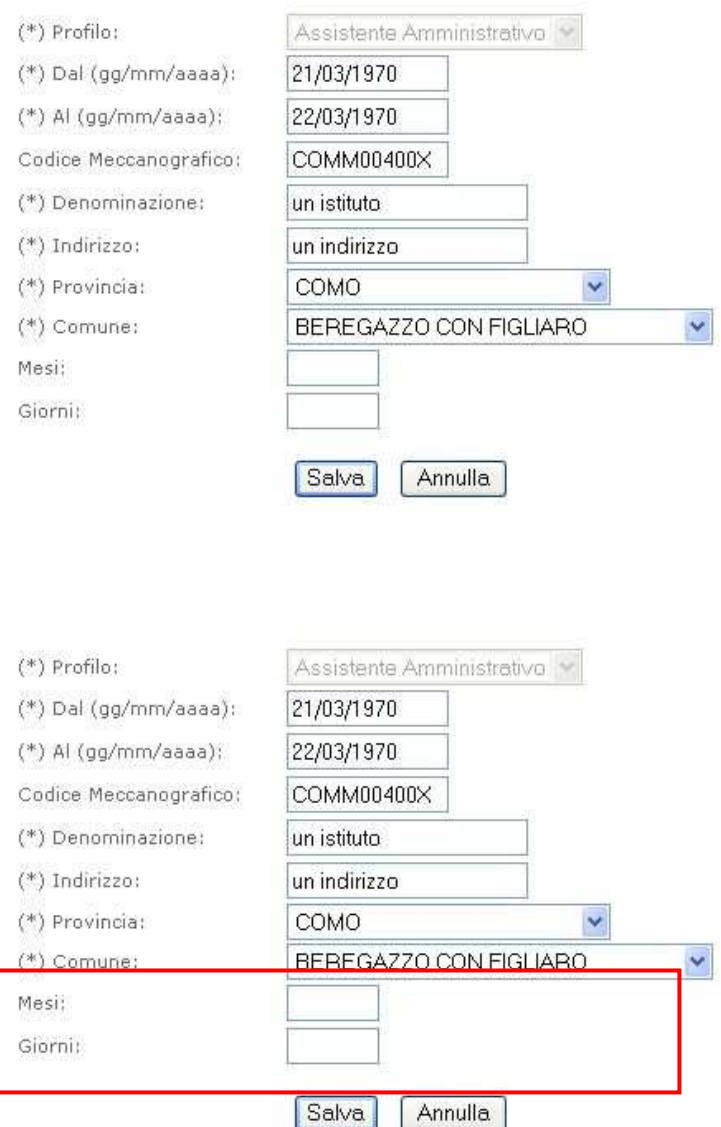

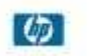

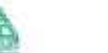

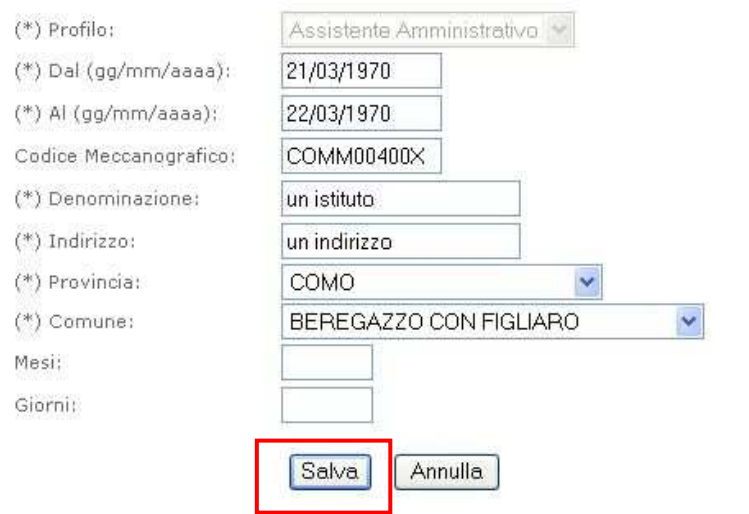

Il pulsante **"Salva"** consente l'acquisizione delle informazioni.

٦

Il sistema segnala l'esito dell'operazione con un opportuno messaggio

I pulsanti **"Modifica"** ed **"Elimina"** consentono di variare o cancellare le informazioni inserite.

Il sistema evidenzia, in un apposito riquadro, il punteggio relativo ai Titoli di Servizio specificati.

Il pulsante **"Vai alla sezione successiva"** consente di passare al quadro seguente.

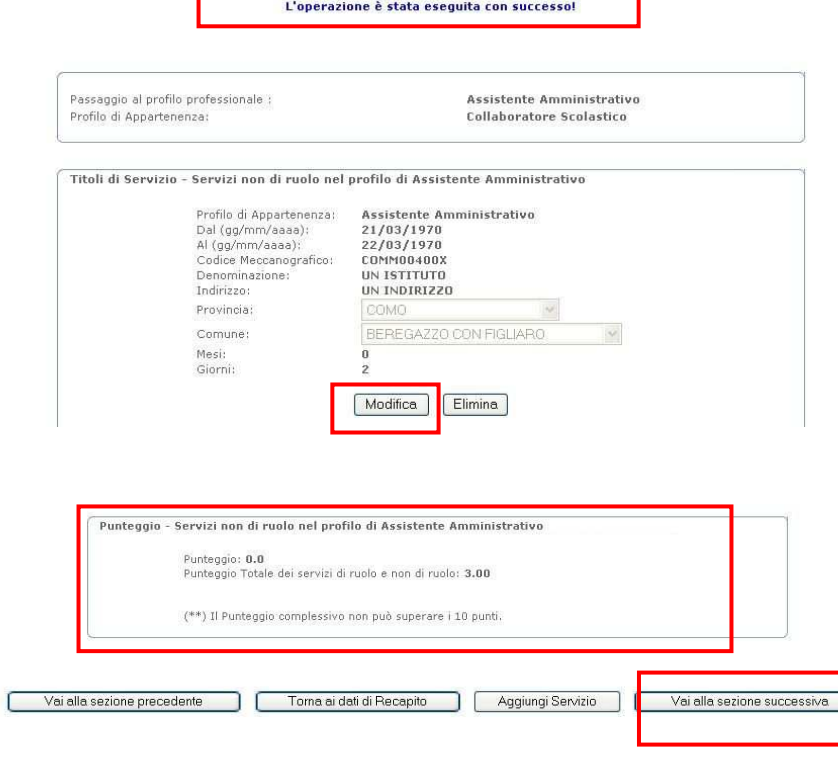

г

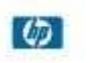

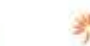

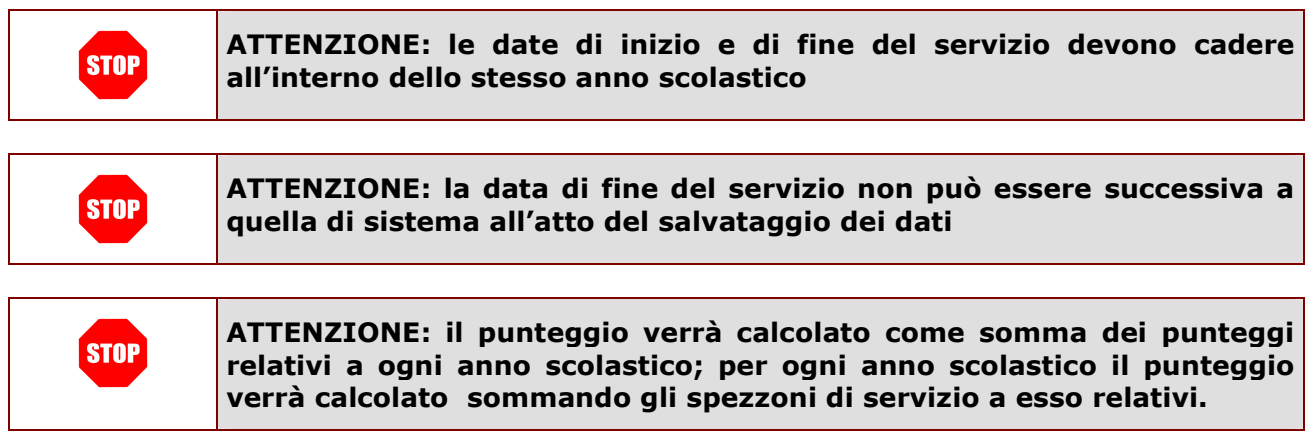

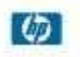

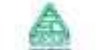

#### 4.11 CREDITI PROFESSIONALI

Gestione Domande per mobilità professionale ATA - Passaggio da area "A" ad area "B"

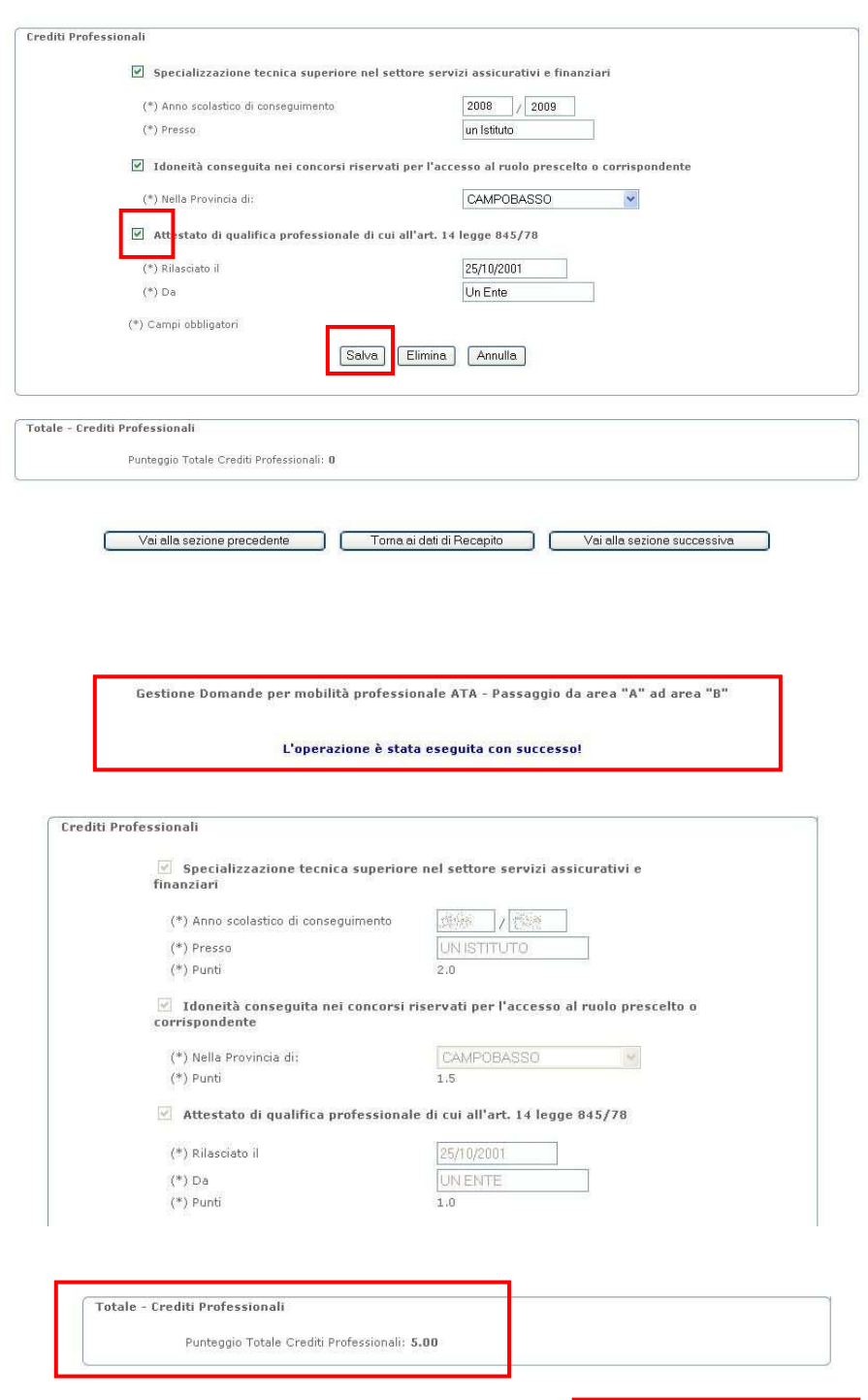

Torna ai dati di Recapito

 $\frac{1}{2}$ <sup>11</sup>/<sub>1</sub> Enel Servizi

Vai alla sezione precedente

accenture

 $\overline{6}$ 

Vai alla sezione successiva

Il sistema presenta la maschera in figura.

L'utente potrà specificare i Crediti Professionali di suo interesse selezionando le relative caselle e inserendo i dati richiesti. Il pulsante **"Salva"**  consentirà l'acquisizione dei dati.

**ATTENZIONE: il riquadro relativo all'Attestato di qualifica professionale di cui all'art. 14 legge 845/78 sarà disponibile solo nel caso di domanda per il passaggio al profilo di Assistente Amministrativo.** 

Il sistema presenterà il consueto messaggio relativo all'esito dell'operazione e aggiornerà il campo "Punteggio" nel quadro di riepilogo presente nella pagina.

Attestato di qualifica professionale di cui all'art. 14 legge 845/78

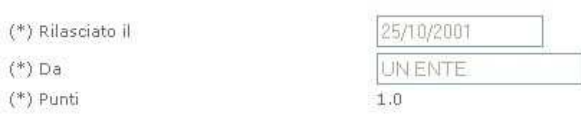

(\*) Campi obbligatori

 $(*)$  Da  $(*)$  Punti

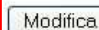

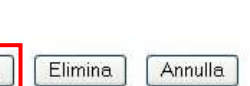

E' possibile modificare i dati inseriti premendo il pulsante **"Modifica"**.

Il pulsante **"Vai alla sezione successiva"** consente di passare al quadro seguente.

**ATTENZIONE: l'anno scolastico di conseguimento della "Specializzazione tecnica superiore nel settore servizi assicurativi e finanziari" o della "Specializzazione tecnica superiore nel settore Industria e Artigianato" non può essere successivo al 2008/2009**

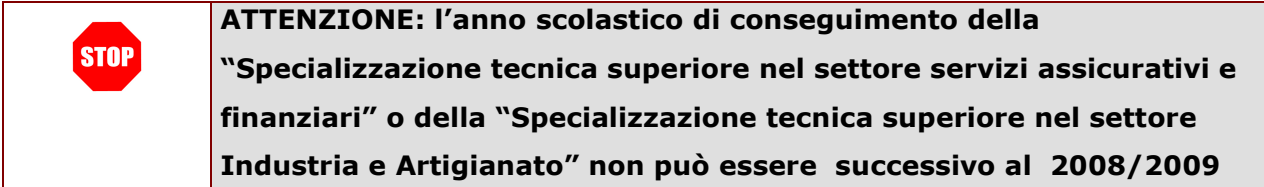

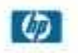

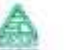

E' inoltre possibile eliminare i dati inseriti de-selezionando le caselle non di interesse e salvando con l'apposito pulsante oppure utilizzando l'apposito pulsante **"Elimina"**, che eliminerà tutti i dati relativi alla sezione.

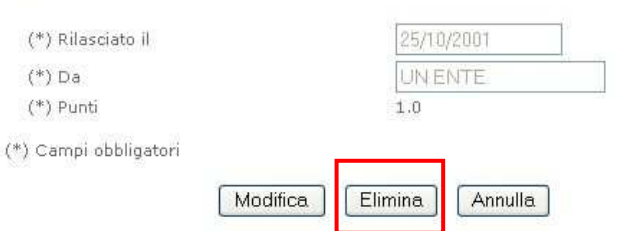

Attestato di qualifica professionale di cui all'art. 14 legge 845/78

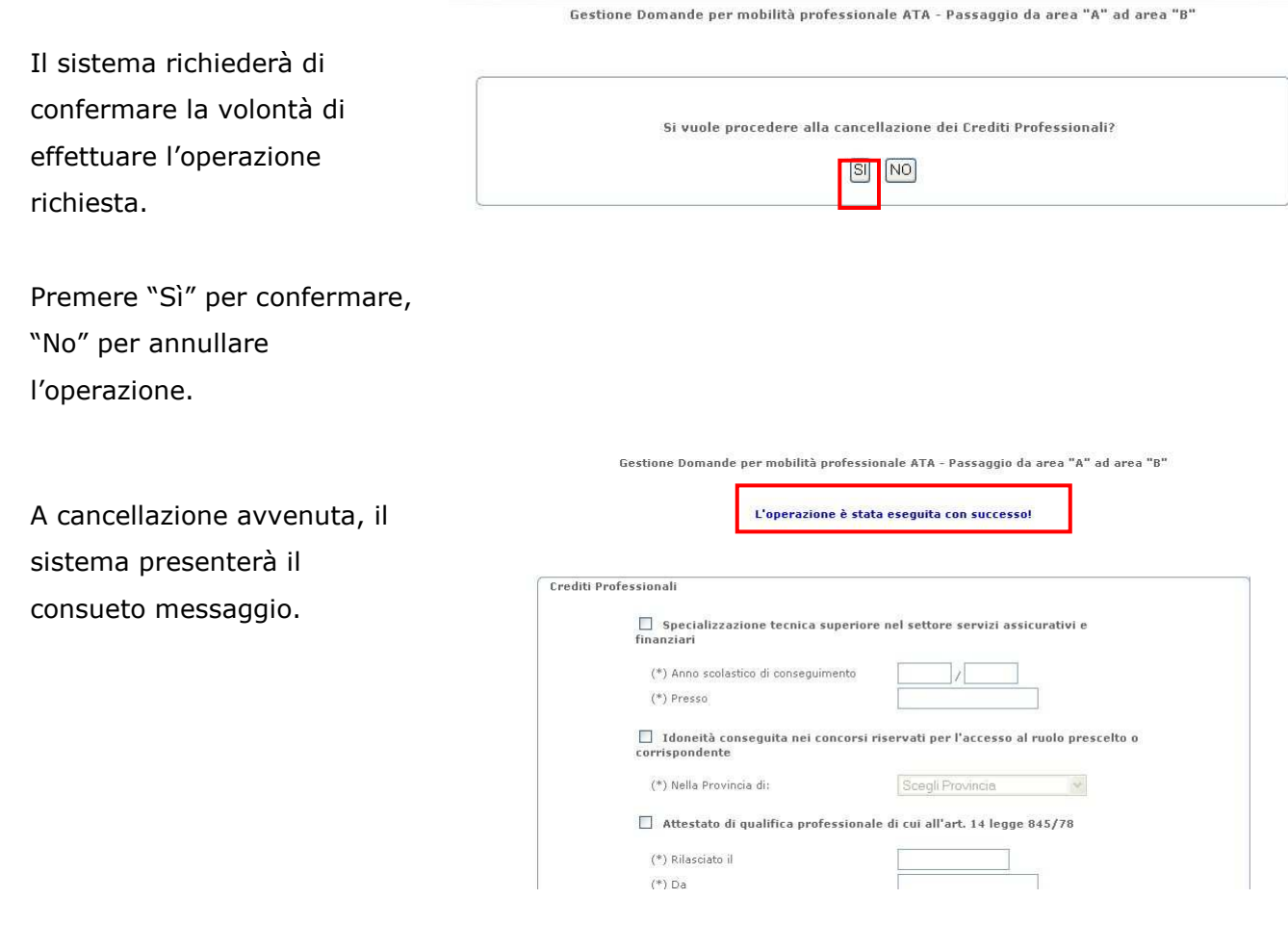

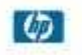

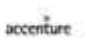

## 4.12 CREDITI FORMATIVI

Gestione Domande per mobilità professionale ATA - Passaggio da area "A" ad area "B"

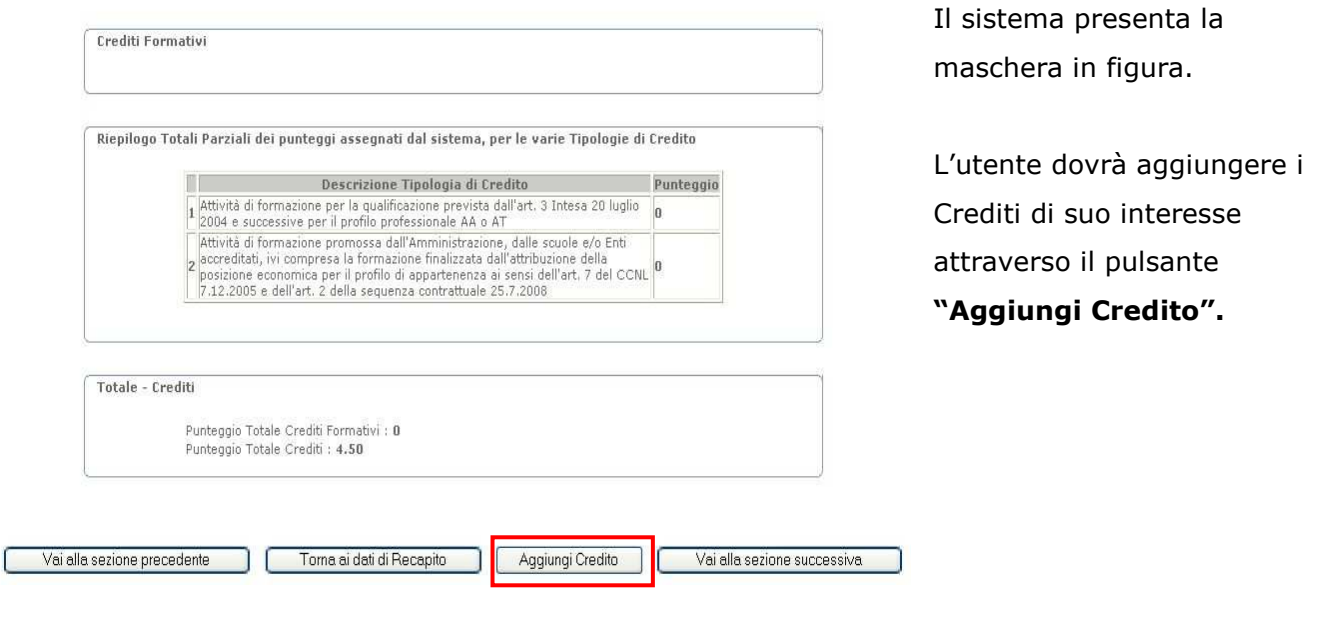

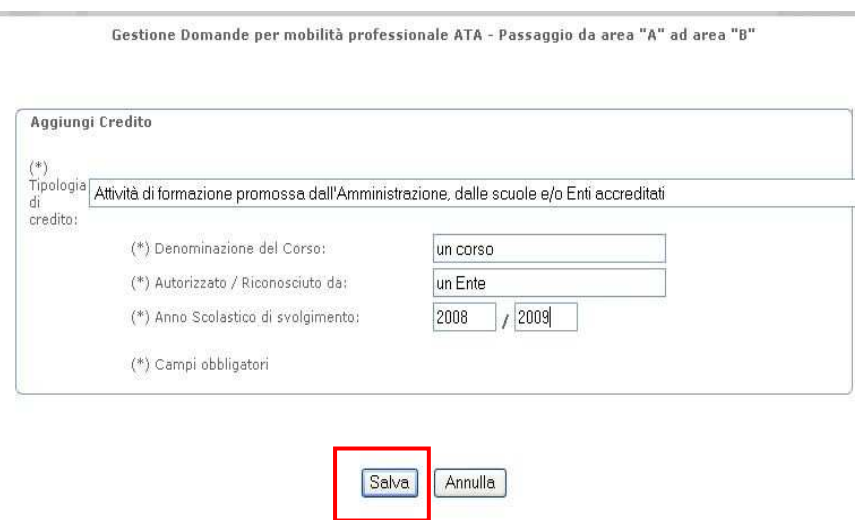

Il sistema presenterà una maschera per l'acquisizione dei dati.

Inserire i dati richiesti e premere **"Salva".** 

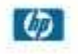

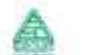

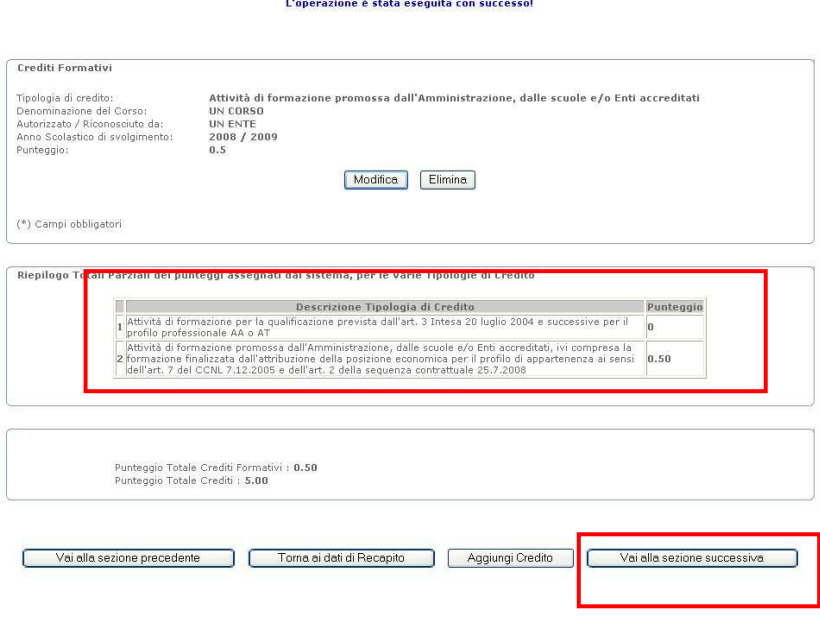

Il sistema presenterà il consueto messaggio relativo all'esito dell'operazione e aggiornerà il campo "Punteggio" nella tabella di riepilogo presente nella pagina.

**ATTENZIONE: il sistema non consentirà l'inserimento di Crediti conseguiti dopo l'anno scolastico 2009/2010** 

Il pulsante **"Vai alla sezione successiva"** consente di passare al quadro seguente.

**ATTENZIONE: nell'ambito dei titoli valutabili va ricompreso l'attestato STOP ECDL e le certificazioni informatiche Microsoft Office Specialist, IC3, Eipass e MCAS. ATTENZIONE: il sistema non consentirà l'inserimento di Crediti STOP conseguiti dopo l'anno scolastico 2009/2010** 

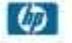

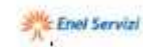

## 4.13 TITOLI DI PREFERENZA

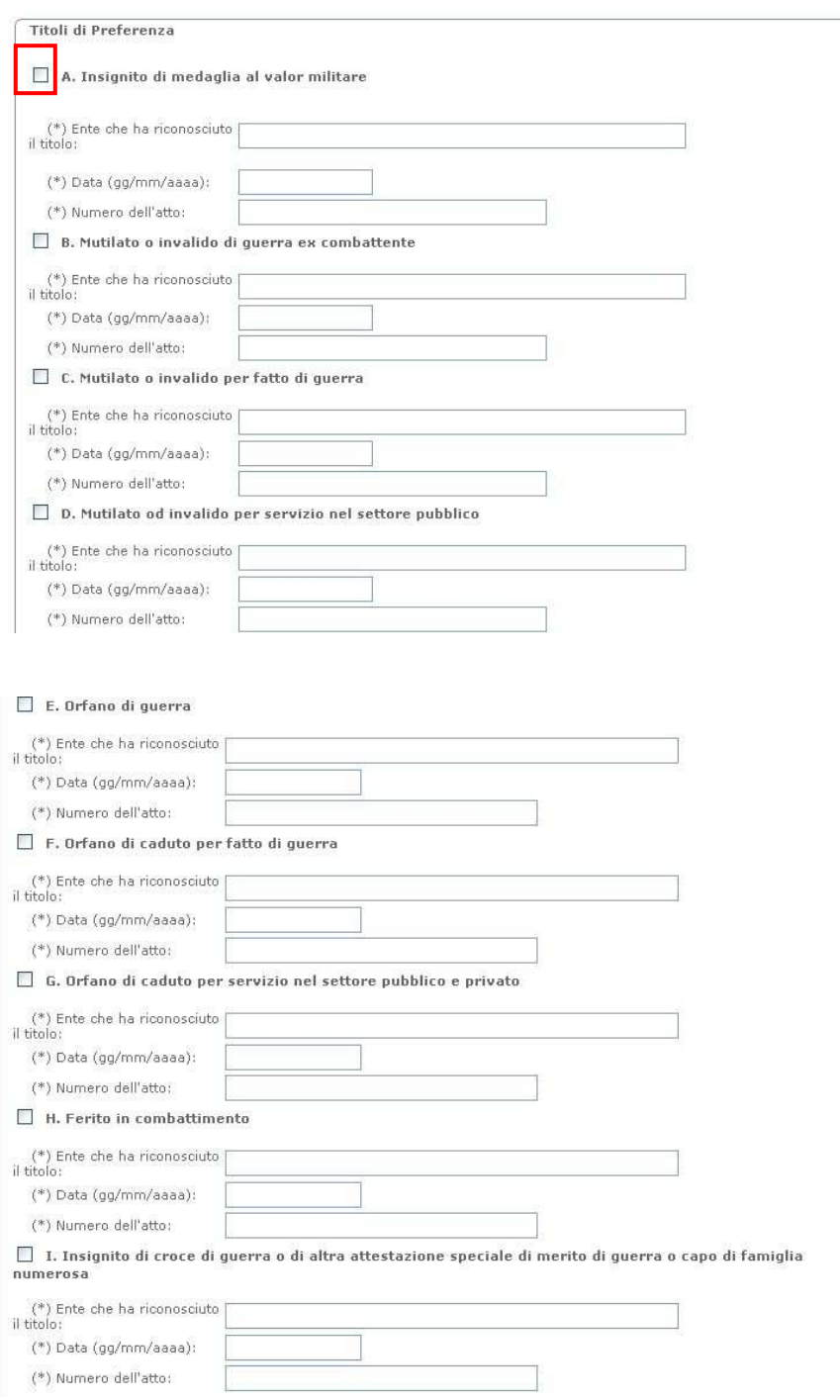

Il sistema presenta la maschera in figura.

L'utente potrà specificare i Titoli di Preferenza di suo interesse selezionando le relative caselle e inserendo i dati richiesti.

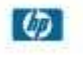

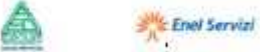

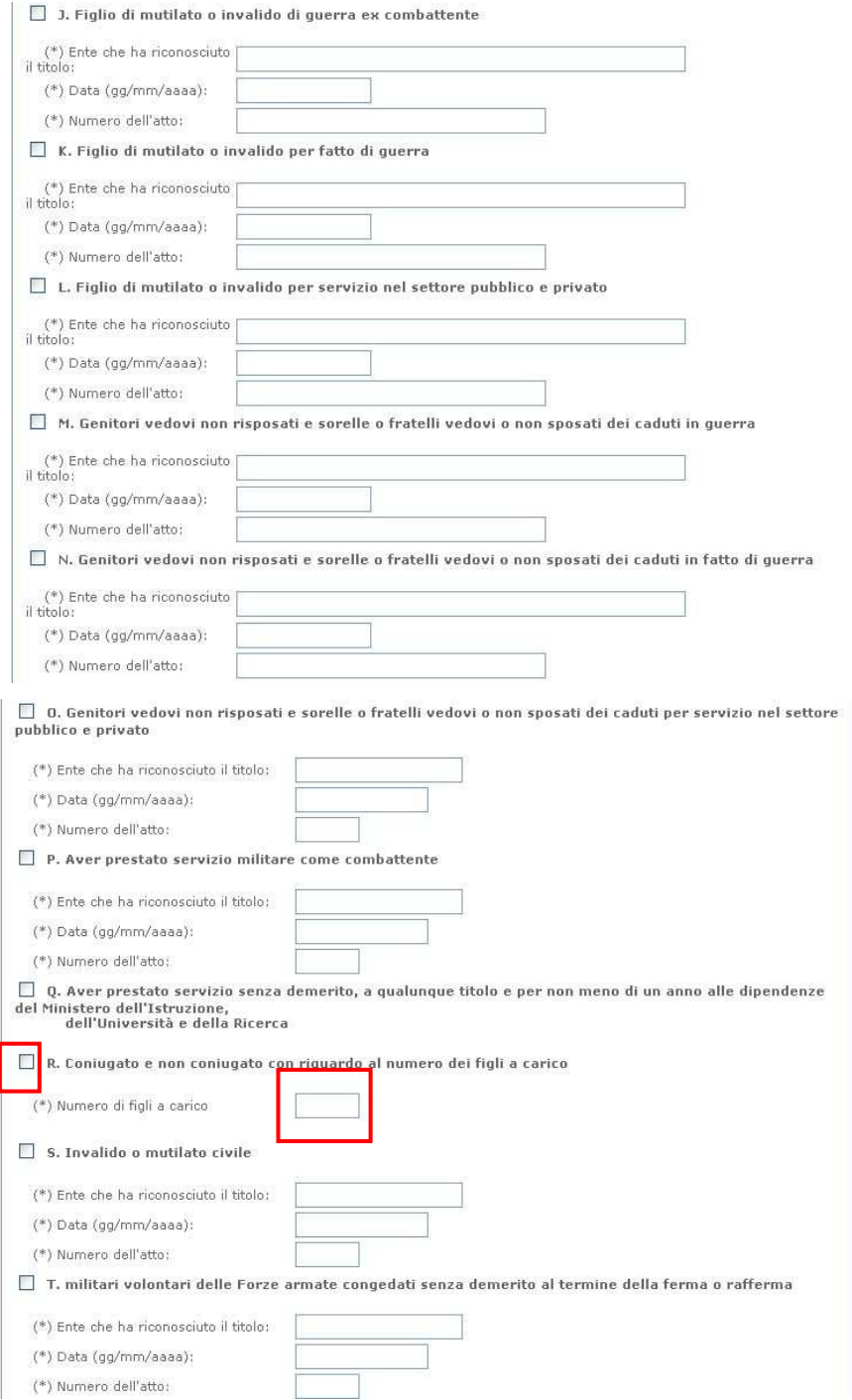

**ATTENZIONE: nel caso di selezione della casella di cui alla lettera "R", è necessario specificare un numero di figli a carico maggiore di zero. I figli, anche se naturali, riconosciuti, adottivi, affidati o affiliati sono considerati a carico se** 

**nell'anno 2009 non abbiano posseduto redditi propri superiori** 

**a € 2.840,51.** 

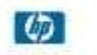

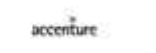

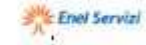

ക

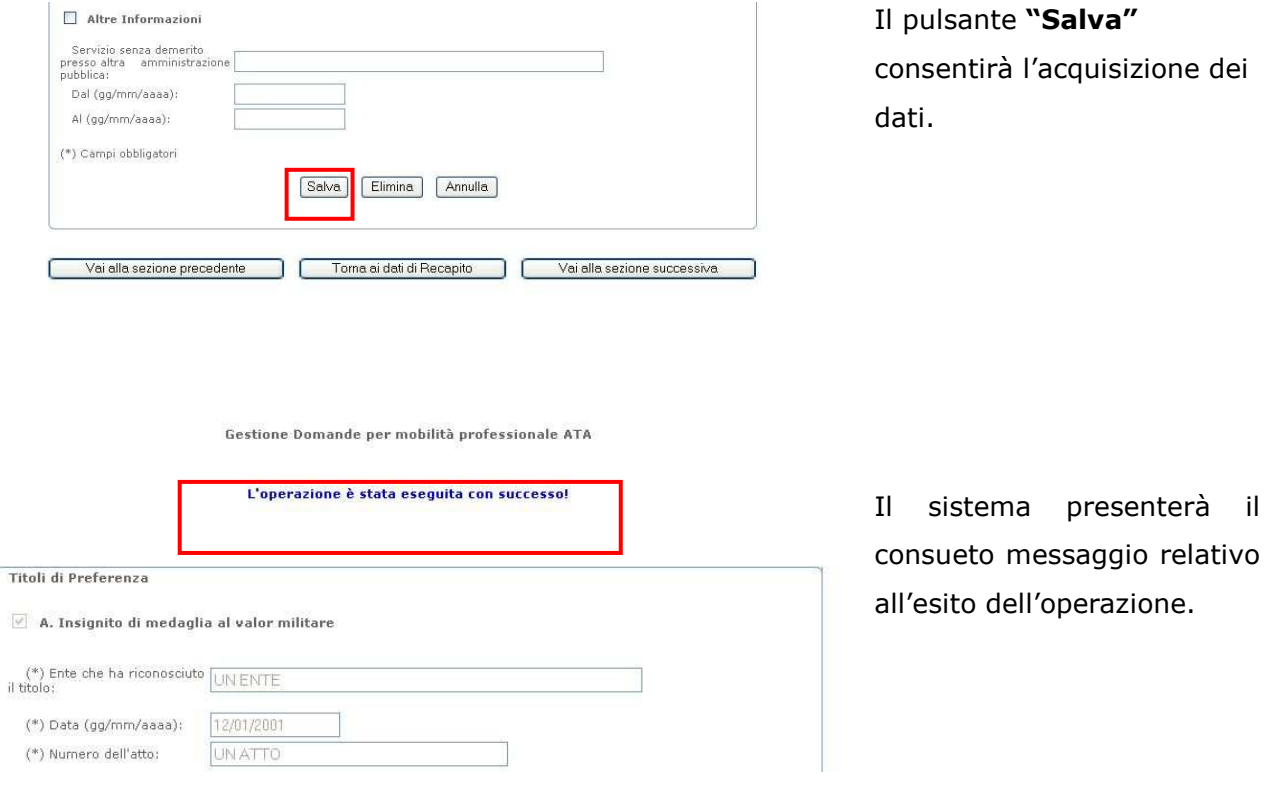

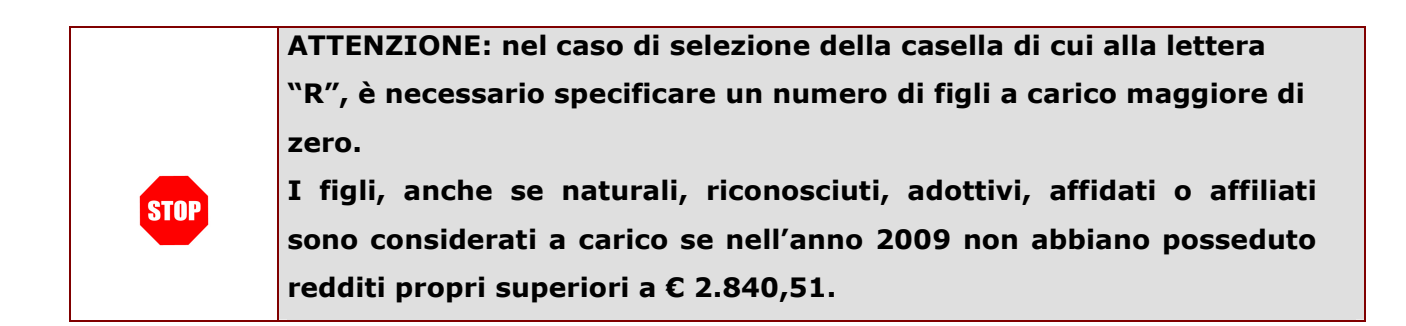

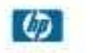

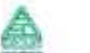

E' ora possibile modificare i dati inseriti premendo il pulsante **"Modifica"**.

Il pulsante **"Vai alla sezione successiva"**  consente di passare al quadro seguente.

E' inoltre possibile eliminare i dati inseriti de-selezionando le caselle non di interesse e salvando con l'apposito pulsante oppure utilizzando l'apposito pulsante **"Elimina"**, che eliminerà tutti i dati relativi alla sezione.

Il sistema richiederà di confermare la volontà di effettuare l'operazione richiesta.

Premere "Sì" per confermare, "No" per annullare l'operazione.

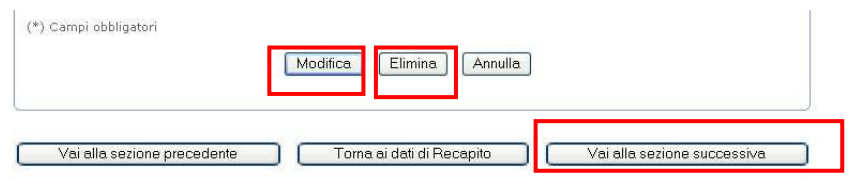

Gestione Domande per mobilità professionale ATA - Passaggio da area "A" ad area "B"

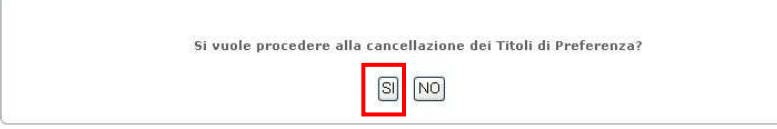

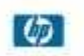

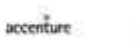

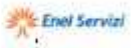

Gestione Domande per mobilità professionale ATA

L'operazione è stata eseguita con successo!

A cancellazione avvenuta, il sistema presenterà il consueto messaggio.

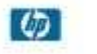

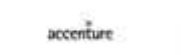

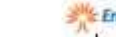

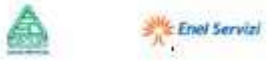

#### 4.14 RIEPILOGO DEL PUNTEGGIO E INVIO DELLA DOMANDA

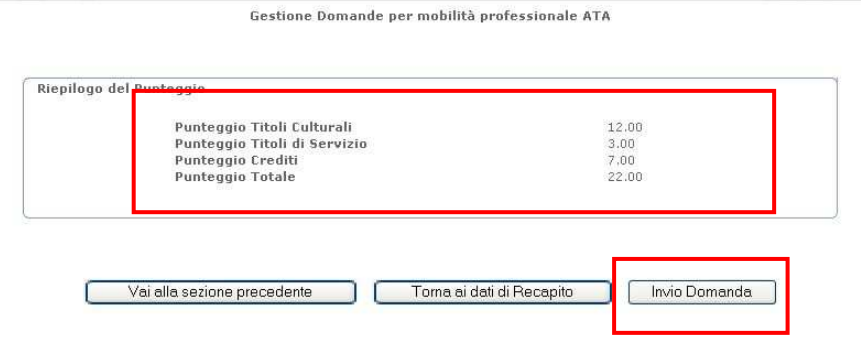

Il sistema presenterà una pagina di riepilogo dei punteggi e **il pulsante per l'invio della domanda.**

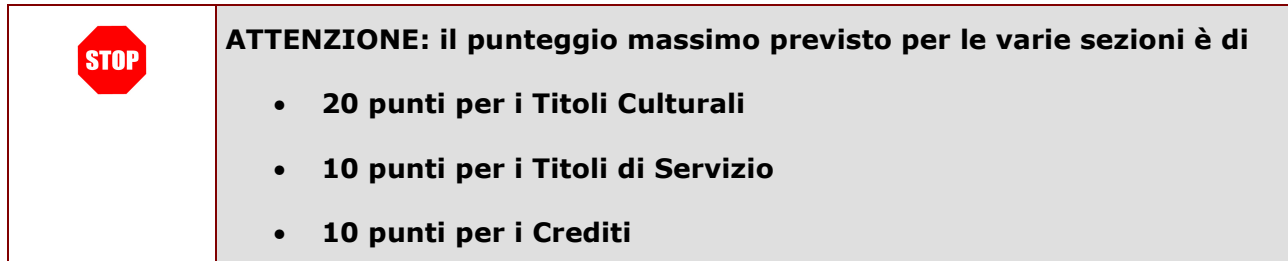

L'inoltro della domanda avverrà alla pressione del tasto **"Invio Domanda"**.

Ogni inoltro avrà l'effetto di:

accenture

• **Produrre un PDF**, cioè il modello di domanda compilato dall'aspirante e contenente i dati acquisiti: detto file sarà salvato in un archivio storico e potrà essere recuperato dall'utente nella propria sezione **"Archivio",** presente nella pagina principale dell'Area Riservata Istanze On Line.

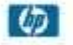

• **Inviare una mail all'aspirante** come ricevuta: tale e-mail conterrà il modello PDF suddetto

Alla pressione del pulsante "Invio Domanda", il sistema richiederà l'inserimento del proprio codice personale**.** 

Inserire quanto richiesto e premere "Conferma".

**STOP** 

Gestione Domande per mobilità professionale ATA - Passaggio da area "A" ad area "B"

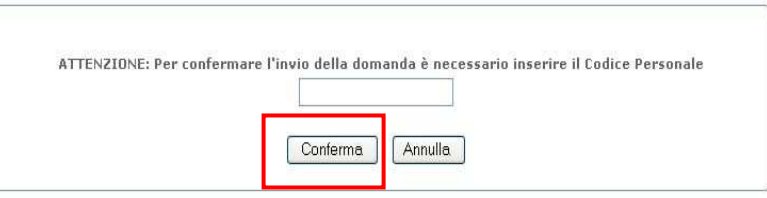

**ATTENZIONE: nel caso di accesso su delega il codice personale da specificare è quello del DELEGATO.** 

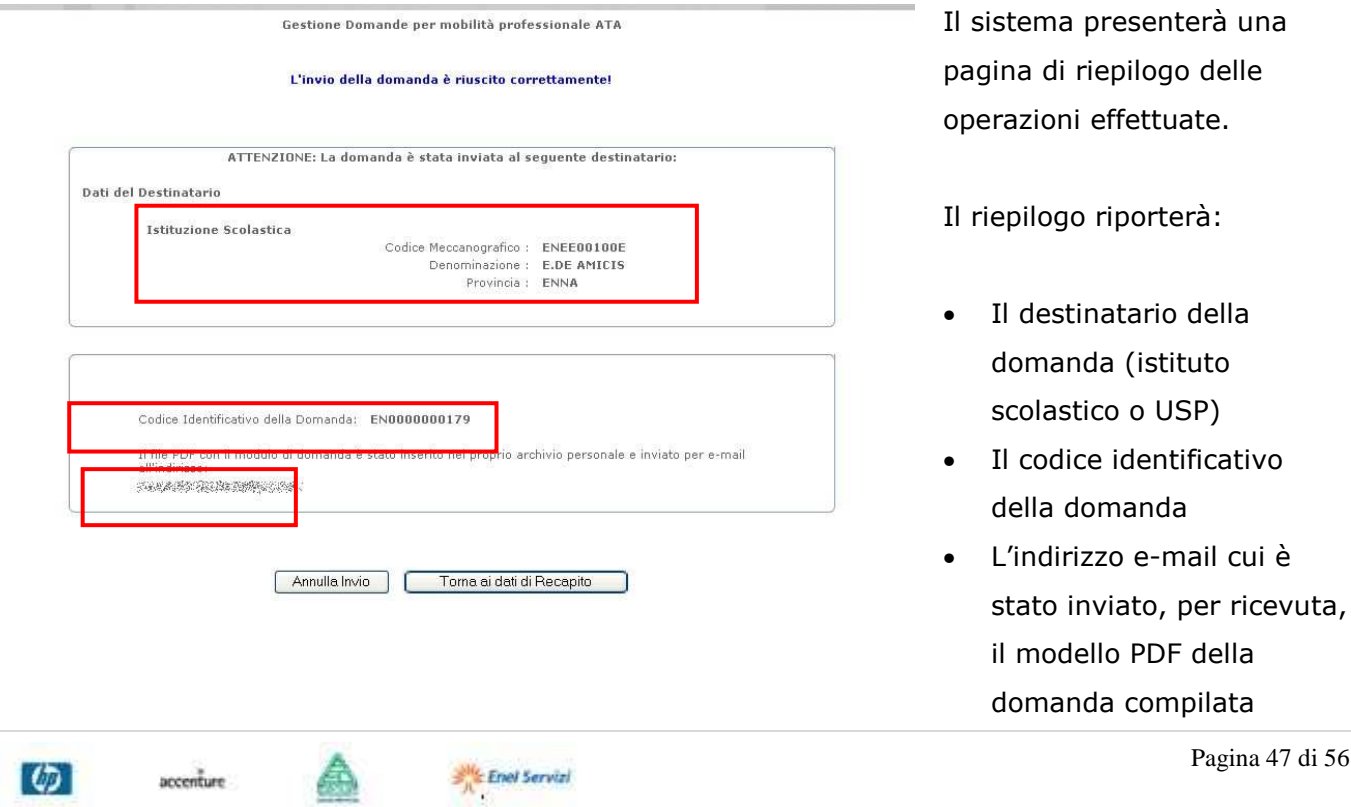

L'utente può adesso tornare alla pagina dei dati di recapito, che riporterà per la domanda lo stato di "Inviata"

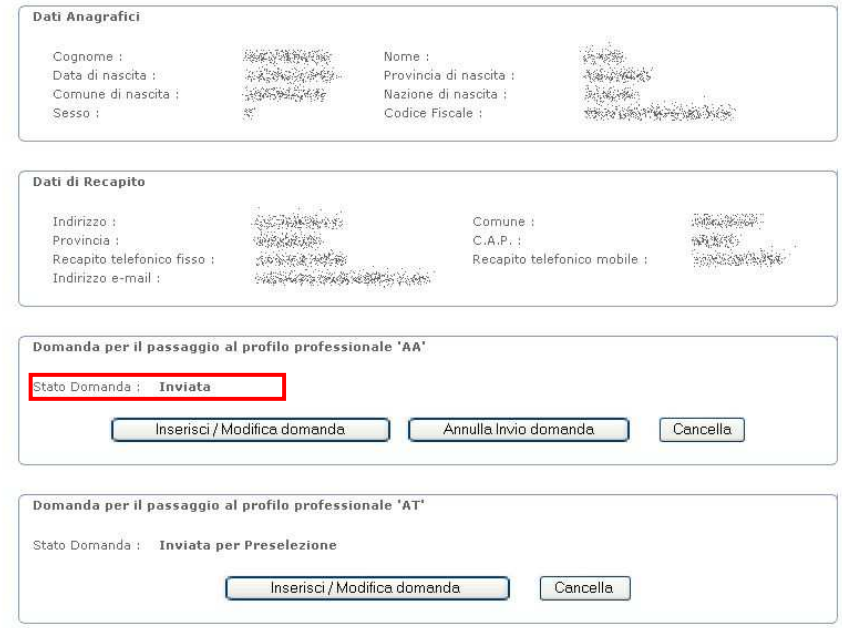

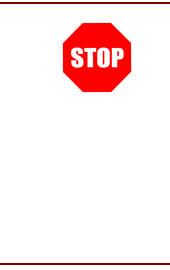

**ATTENZIONE: si ricorda che la domanda si intende correttamente inviata solo se la stessa è presente in formato pdf nella sezione "Archivio" dell'utente.** 

**Si consiglia pertanto di verificarne la presenza dopo l'avvenuto invio.** 

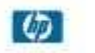

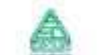

#### 4.15 MODIFICA DI UNA DOMANDA GIÀ INVIATA

L'utente può modificare la sua domanda anche dopo l'invio:

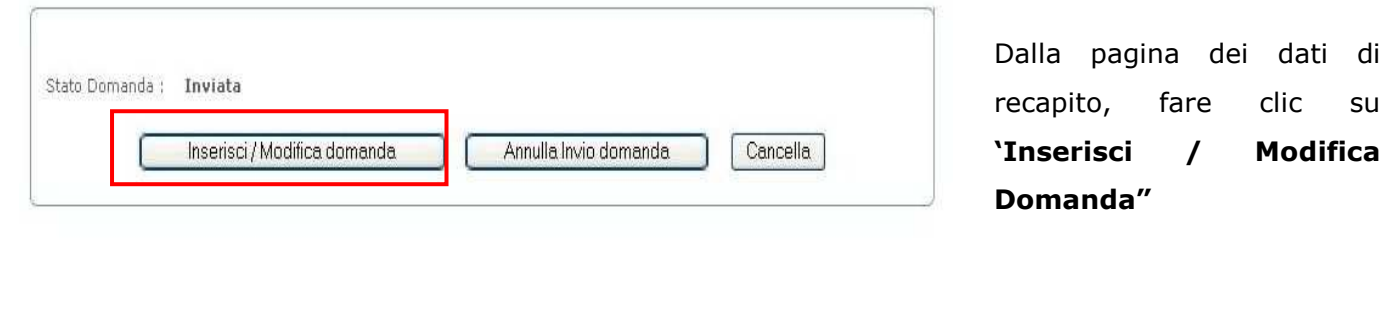

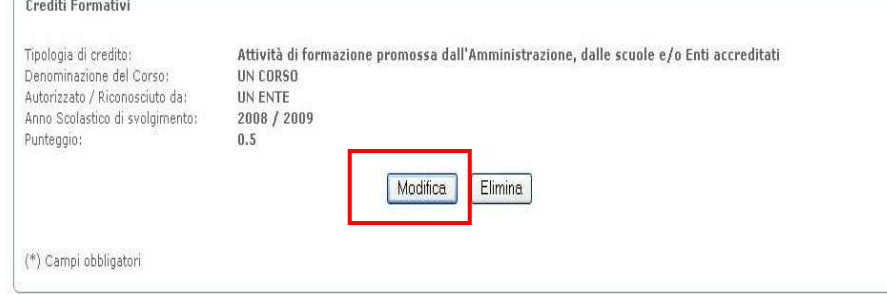

Premere il pulsante **"Modifica"** nelle sezioni di interesse e salvare i dati.

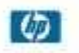

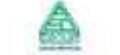

Gestione Domande per mobilità professionale ATA - Passaggio da area "A" ad area "B"

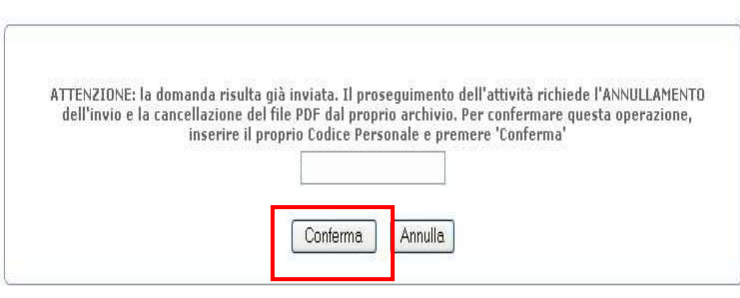

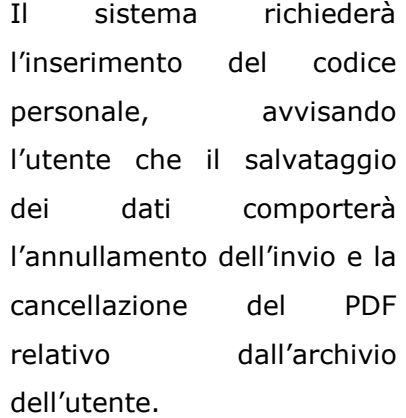

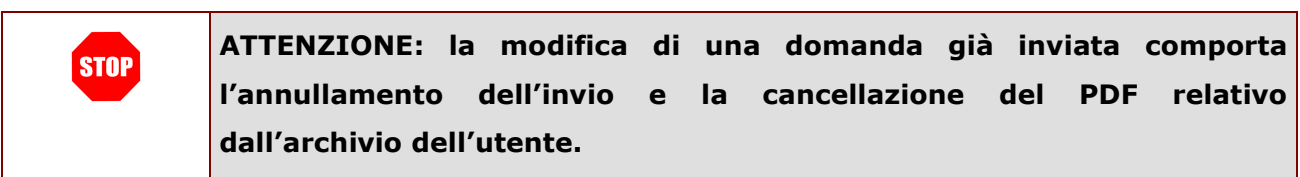

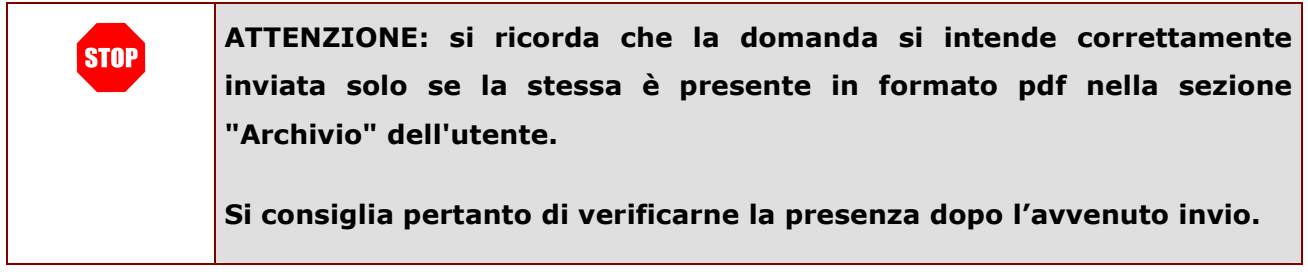

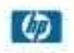

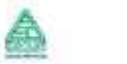

Gestione Domande per mobilità professionale ATA - Passaggio da area "A" ad area "B" L'operazione è stata eseguita con successo!

Crediti Formativi Tipologia di credito:<br>Denominazione del<br>Corso:<br>Autorizzato /<br>Aiconosciuto da:<br>Anno Scolastico di<br>svolgimento:<br>Punteggio: Attività di formazione promossa dall'Amministrazione, dalle scuole e/o Enti accreditati UN CORSO UN ENTE 2008 / 2009  $0.5$ 

Se il codice personale inserito è corretto, il sistema segnala l'esito positivo dell'operazione.

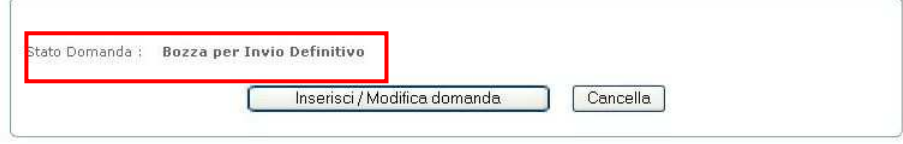

Lo stato della domanda è adesso "Bozza per Invio Definitivo", e l'archivio personale dell'utente non contiene più il PDF relativo al modello di domanda compilato.

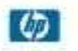

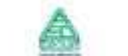

#### 4.16 ANNULLAMENTO DELL'INVIO DI UNA DOMANDA

Una domanda inviata può essere annullata in qualsiasi momento, attraverso il pulsante **"Annulla Invio Domanda"**

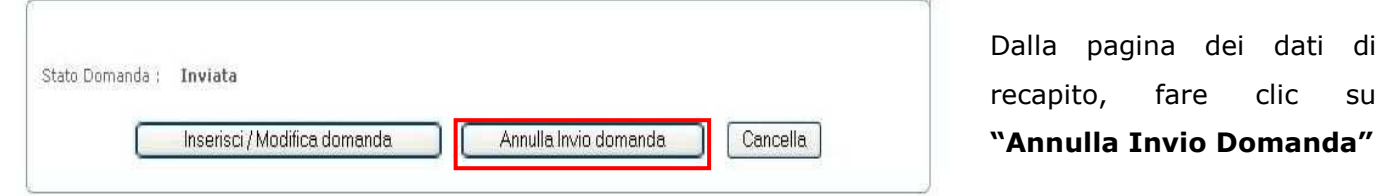

Gestione Domande per mobilità professionale ATA - Passaggio da area "A" ad area "B"

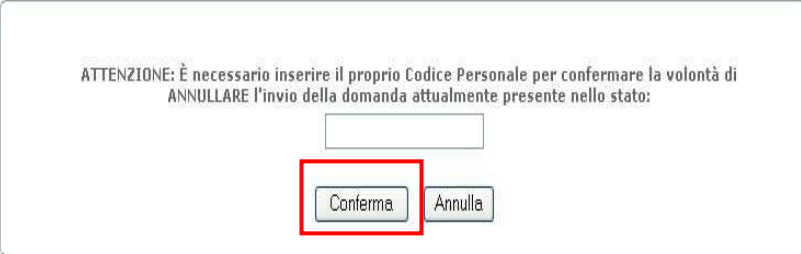

Il sistema richiederà l'inserimento del codice personale**.** 

Fornire il dato richiesto e premere **"Conferma"**

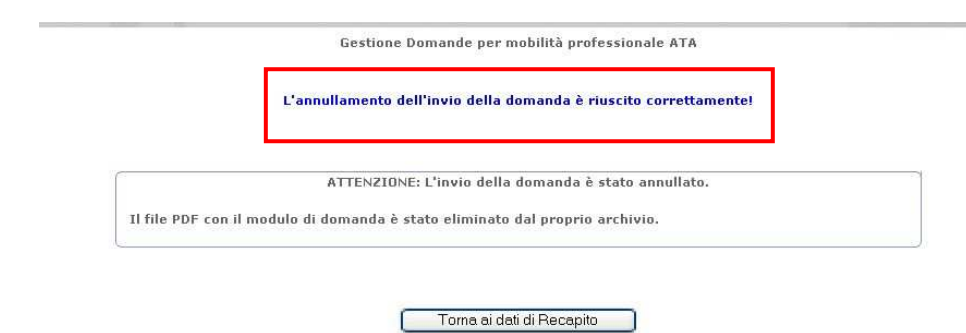

Se il codice personale inserito è corretto, il sistema segnala l'esito positivo dell'operazione.

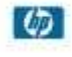

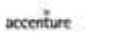

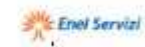

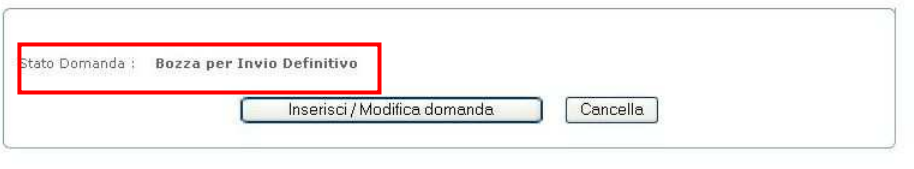

Lo stato della domanda è adesso "Bozza per Invio Definitivo", e l'archivio personale dell'utente non contiene più il PDF relativo al modello di domanda compilato.

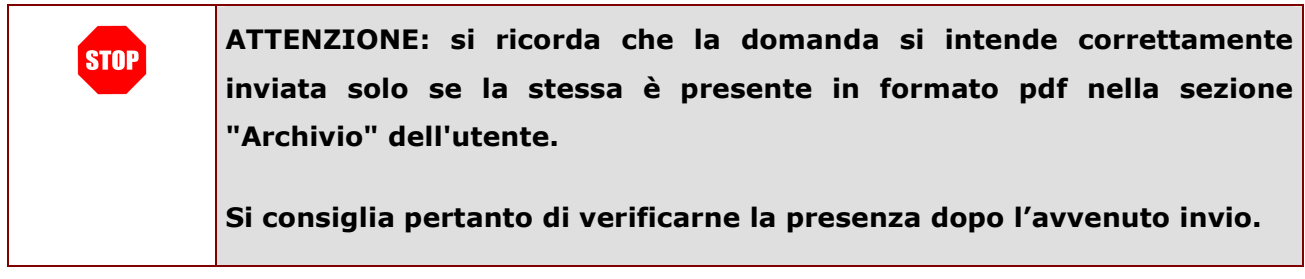

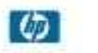

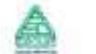

#### 4.17 CANCELLAZIONE DI UNA DOMANDA

Una domanda può essere cancellata dalla banca dati in qualsiasi momento, attraverso il pulsante **"Cancella"**

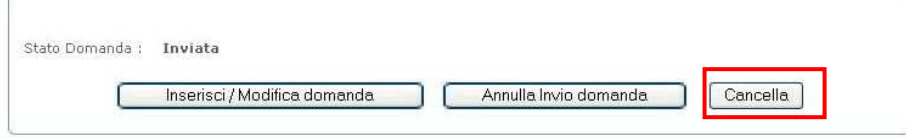

Dalla pagina dei dati di recapito, fare clic su **"Cancella"** 

Gestione Domande per mobilità professionale ATA - Passaggio da area "A" ad area "B"

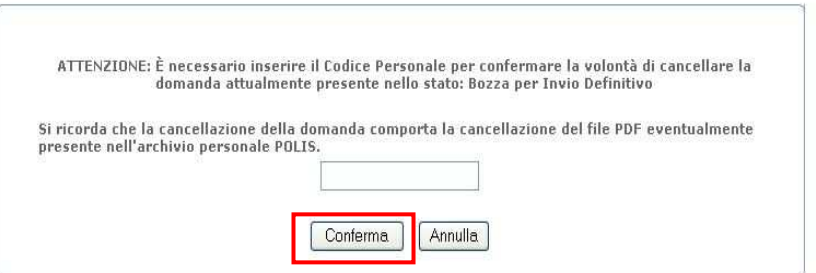

Il sistema richiederà l'inserimento del codice personale**.** 

Fornire il dato richiesto e premere **"Conferma"**

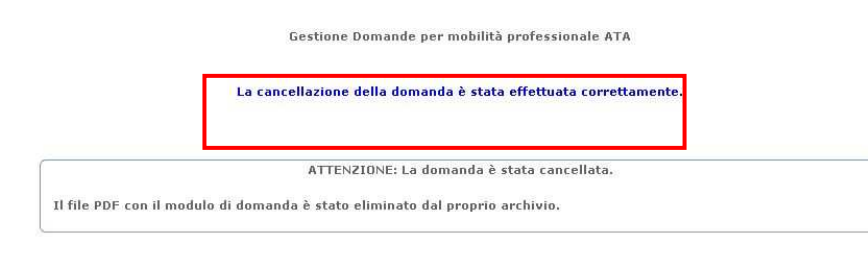

Se il codice personale inserito è corretto, il sistema segnala l'esito positivo dell'operazione.

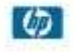

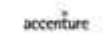

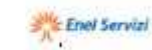

Toma ai dati di Recapito

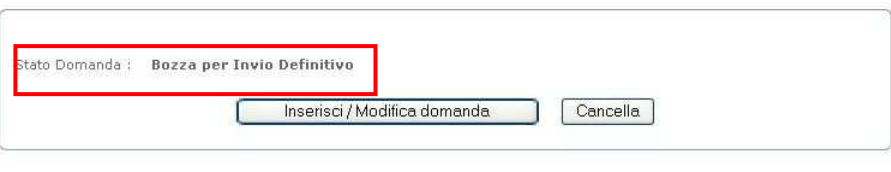

Lo stato della domanda è adesso "Bozza per Invio Definitivo", e l'archivio personale dell'utente non contiene più il PDF relativo al modello di domanda compilato.

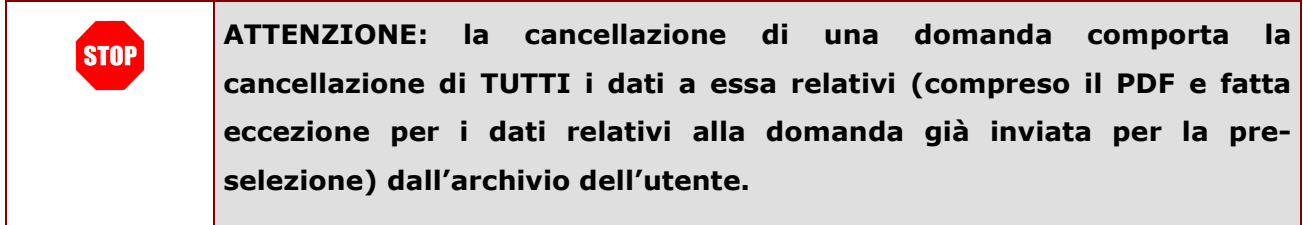

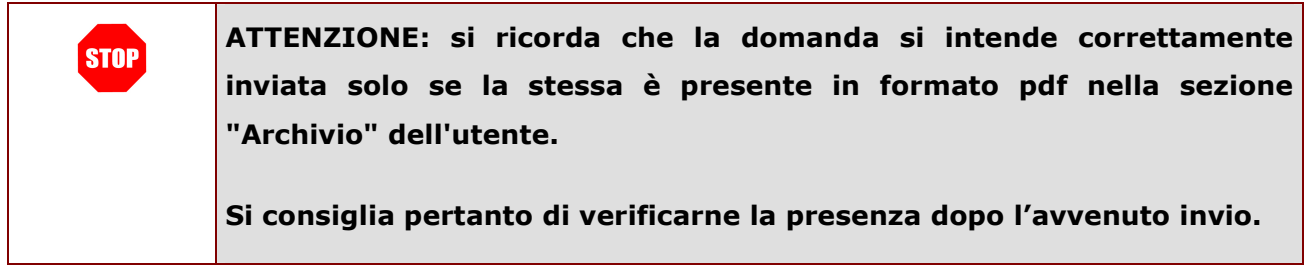

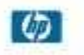

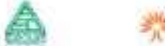